# **RIGOL ユーザー・ガイド**

# **DP700 シリーズ プログラマブル・リニア DC 電源**

**Apr. 2016 RIGOL TECHNOLOGIES, INC.**

## <span id="page-2-0"></span>**保証と宣言**

#### **著作権**

© 2016 **RIGOL** TECHNOLOGIES, INC. All Rights Reserved.

#### **商標情報**

**RIGOL** は **RIGOL** TECHNOLOGIES, INC. の登録商標です。

#### **文書番号**

UGH05101-1110

### **ソフトウェア・バージョン**

00.01.02

ソフトウェアのアップグレードにより、製品の機能が変更または追加される場合があります。リゴルの Web サイトから最新バージョンのソフトウェアとマニュアルを入手してください。

#### **注意**

- ⚫ **リゴル**の製品は P.R.C.および諸外国の取得済みまたは出願中の特許によって保護されて います。
- ⚫ **リゴル**は社の独自の決定により、仕様の一部または全て、および価格設定を変更する権 利を保有します。
- ⚫ この文書の情報は、以前にリリースされた全ての資料に代わるものです。
- この文書の情報は、予告なく変更されることがあります。
- ⚫ **リゴル**は、このマニュアルの提供、使用、または実行に関連する偶発的または間接的な損 失、および含まれる情報について責任を負いません。
- ⚫ この文書のいかなる部分も、**リゴル**の事前の書面による承認なしに、コピー、写真複写、変 更することを禁じます。

#### **製品の保証**

**リゴル**は、この製品が中国の国家規格および産業規格、ISO9001:2008 規格および ISO14001:2004 規格に準拠することを保証します。その他の国際規格の適合認証が進 行中です。

### **お問い合わせ**

弊社製品またはこのマニュアルの使用上の問題または要望がある場合は**リゴル**に連絡してくださ い。

E-mail: service@rigol.com Website: [www.rigol.com](http://www.rigol.com/)

### <span id="page-3-0"></span>**安全性の要求事項**

### <span id="page-3-1"></span>**一般的な安全事項**

機器を動作させる前に、人的な障害と機器および接続された物品に対する損害を防止するた めに、慎重に以下の安全上の注意事項をお読みください。潜在的な危険を防止するために、こ のマニュアルの指示に従って、機器を適切に使用してください。

#### **適切な電源コードを使用してください。**

機器のために設計され、その国内での仕様を認可された電源コードのみを使用することができま す。

#### **機器を接地してください。**

機器は、電源コードの保護接地線を経由して接地されます。感電を防止するために、いかなる 入力または出力を接続する前に、電源コードの接地端子を保護接地端子に接続することが重 要です。

#### **プローブは正しく接続してください。**

プローブを使用する場合は、グランド・リード線は接地電位と等価な電位なので、グランド・リード 線を高電圧に接続しないでください。

#### **全ての端子の定格を確認してください。**

火災または感電の危険を防止するために、機器を接続する前に、機器に表示された定格と記 号を確認し、定格の詳細についてマニュアルをチェックしてください。

#### **適切な過電圧保護を使用してください。**

製品に、過電圧(雷によって発生するような)に達することがないことを確認してください。そうで ないと操作者が感電の危険にさらされる可能性があります。

#### **カバー無しで動作させないでください。**

製品のカバーやパネルを取り外して操作しないでください。

#### **通気口にはいかなる物も挿入しないでください。**

機器に損傷を与えることを避けるために、ファンの穴にはいかなる物も挿入しないでください。

#### **適切なヒューズを使用してください。**

指定されたヒューズを使用してください。

#### **回路または配線が露出することを避けてください。**

機器が動作している時に、露出した回路や部品に触れないでください。

#### **故障した可能性のある機器を動作させないでください。**

もし機器が故障した疑いがあると思った場合は、続けて動作させる前に資格のあるサービス要員 によって調査させてください。何らかの保守、調整、特に回路部品やアクセサリの交換は、**リゴル** により許可された要員のみによって行われなければなりません。

#### **通気性を保ってください。**

通気が不十分だと、機器の温度が上昇し、機器が損傷する可能性があります。そのため、機器 の通気性を保ち、通気口とファンを定期的に点検してください。

#### **湿った状態で動作させないでください。**

機器の内部のデバイスの短絡または感電を避けるために、湿った環境では機器を動作させない でください。

#### **爆発性の雰囲気内で動作させないでください。**

機器または人的傷害を避けるために、爆発性の雰囲気内で動作させないでください。

#### **機器の表面は清潔で乾燥した状態にしてください。**

空気中のちりや湿気の影響を避けるために、機器の表面は清潔で乾燥した状態にしてくださ い。

#### **静電気を防止してください。**

静電気の放電によって誘発される損傷を避けるために、静電気放電に対して保護された領域で 機器を操作してください。常に、機器に接続する前には静電気を放電させるために、ケーブルの 両方の内外の導体を接地させてください。

#### **バッテリーを適切に使用してください。**

バッテリーが供給された場合は、高温にさらしたり火と接触させてはなりません。子供たちの手が 届かないようにしてください。バッテリーを不適切に充電すると爆発を引き起こす場合があります。 **リゴル**が指定したバッテリーのみを使用してください。

#### **注意して持ち運んでください。**

パネル上のボタン、ノブ、インタフェースや他のパーツへの損傷を避けるために、輸送する際は注意 して扱ってください。

#### **出力端子に外部から電力を供給しないでください。**

故障の原因になるので、出力端子には外部から電力を供給しないでください。本機は電力を消 費する負荷にのみ電力を供給できます。

### <span id="page-5-0"></span>**安全に関する用語とシンボル**

**このマニュアルで使用される用語:**

**警告** 

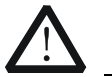

傷害または人命を損なう恐れがあることを示します。

### **注意**

この製品または他の資産への損害が発生する恐れがあることを示します。

#### **製品に使用される用語:**

**DANGER** 危険。正しく扱わないと、傷害または危険が直ちに発生することを示します。 **WARNING** 警告。正しく扱わないと、傷害または危険が生じる恐れがあることを示します。 **CAUTION** 注意。正しく扱わないと、この製品またはほかの資産への損害が発生するおそ れがあることを示します。

#### **製品に使用されるシンボル:**

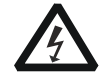

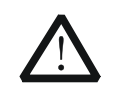

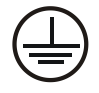

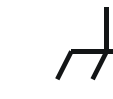

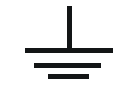

危険な電圧 安全への警告 保護接地端子 シャーシ・グランド テスト・グランド

### <span id="page-6-0"></span>**保守と清掃**

#### **保守**

長期間直射日光を浴びる場所に機器を保存したり放置したりしないでください。

#### **清掃**

動作状況にしたがい定期的に清掃してください。

- 1. 機器を全ての電源から接続を外す。
- 2. 中性洗剤または水を含ませた布で機器の外側に付着した埃を除去してください。放熱穴 からシャーシ内に水などが入らないようにしてください。LCD を清掃する時は表面を傷つけな いように注意してください。

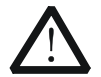

**注意**  腐食性の液体を付着させないでください。

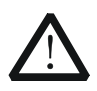

#### **警告**

短絡による感電を避けるため、機器を電源に再接続する前に完全に乾いている ことを確認してください。

### <span id="page-6-1"></span>**環境への配慮**

以下のシンボルはこの製品が WEEE指令2002/96/EC に対応していることを示しています。

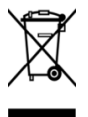

#### **機器を廃棄する際の処置**

この機器には環境または人間の健康に有害でありえる物質が含まれています。環境と人間の健 康に対する害が発生する恐れがあるそのような物質の放出を避けるために、確実に大部分の材 料が再利用されるか、適切にリサイクルされることができる適切なシステムでこの製品をリサイクル することを奨励します。処分またはリサイクルの情報は各地方自治体に連絡してください。

#### From: RIGOL Technologies Inc

156# Cai He Village, Sha He Town, Chang Ping District, Beijing, China http://www.rigol.com

#### **Declaration of RoHS&WEEE Conformity**

RoHS: The European Union of 2011/65/EU Restriction of Hazardous Substances(RoHS) Directive, which applies to all electrical products and their component parts, offered for sale into the European Union afterJuly 22, 2014, restricts the presence of the six substances: Lead(Pb), Cadmium(Cd), Mercury(Hg), Hexavalent Chromium(Cr<sup>6+</sup>), Polybrominatedbiphenylethers(PBBs), and

Polybrominateddiphenylethers(PBDEs), In view of legal and market requirements, Rigol has restricted use of Pb,Cd, Hg, Cr<sup>6+</sup>, PBBs, PBDEs in our products. In addition, we require all our direct suppliers to strictly limit or prohibit use of hazardous substances. All its AVL(Approved Vendors List) components apply for RoHS.

#### **Content of Compliance**

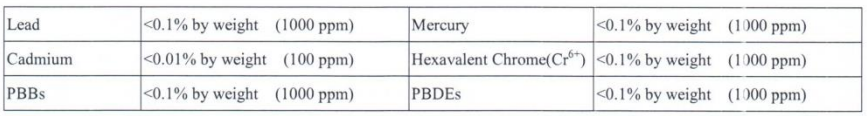

WEEE: The European Union of 2012/19/EU, Waste Electrical and Electronic Equipment percentage of reused, recycled and recovered materials, such as metals  $\cdot$  plastics, and components of waste electrical and electronic equipment.

We are registered in Germany in the WEEE(in Germany, EAR) register as a manufacturer of category 9(monitoring and control)equipment and have the assigned registration number

WEEE-Reg. - No.: DE88132002

in our commercial documents.

RIGOL Technologies Ind

Weiming Mao

Director of Central Quality and

Environmental Management

Date:May5,2014

### <span id="page-8-0"></span>**DP700 シリーズの概要**

DP700 シリーズ電源は、高性能で手頃な価格のプログラマブル・リニア DC 電源です。優れた 性能仕様、信頼性の高いきれいな出力、わかりやすいユーザー・インタフェース、リモート通信イン タフェースを備えた DP700 シリーズは、タイミング出力とトリガ機能をサポートし、多様なテスト要 件を満たすことができます。

#### **主な特徴:**

- DP711: 1出力, 30 V/5 A, 総出力 150 W
- DP712: 1 出力, 50 V/3 A, 総出力 150 W
- 低いリプルとノイズ: DP711: <500 uVrms/3 mVpp, <2 mArms DP712: <500 uVrms/4 mVpp, <2 mArms
- ⚫ 優れた負荷レギュレーションと電源レギュレーション:  $< 0.01\% + 2$  mV;  $< 0.01\% + 2$  mA
- ⚫ 過渡応答時間: <50 μs
- **●** 1 mV/1 mA 分解能 (オプション)
- 過電圧/過電流/過熱保護機能 過電圧保護機能の応答時間は 10ms 以下
- 複数の電源の出力を同期させることができる外部トリガ機能をサポート
- タイミング出力サポート、最大 2048 グループ
- 3.5 インチ TFT-LCD; コンパクトで使いやすい
- フロント・パネル・ロックと任意キーのロックをサポート
- RS232 インタフェース

### <span id="page-9-0"></span>**本文書の概要**

#### **[Chapter](#page-14-0) 1** [クイック・スタート](#page-14-0)

この章では、DP700シリーズの電源装置を初めて使用するときに知っておく必要があるいくつかの 基本的な情報を紹介します。

#### **[Chapter](#page-32-0) 2 [フロント・パネル操作](#page-32-0)**

この章では、フロント・パネル操作と操作方法で実現できる機能を紹介します。

#### **[Chapter](#page-68-0) 3 [リモート制御](#page-68-0)**

この章では、機器をリモート制御する方法を紹介します。

### **[Chapter](#page-72-0) 4 [トラブルシューティング](#page-72-0)**

この章では、DP700シリーズの電源を使用する際に発生する可能性のある障害と解決策を紹 介します。

#### **[Chapter](#page-74-0) 5 [仕様](#page-74-0)**

この章では、DP700シリーズ電源の仕様を示します。

#### **[Chapter](#page-78-0) 6 [Appendix](#page-78-0)**

この章では、DP700シリーズ電源のオーダー情報と保証について説明します。

#### **注意**

マニュアルの最新バージョンはリゴル公式サイト[\(www.rigol.com\)](http://www.rigol.com/)からダウンロードしてくだ さい。

#### **この文書の書式の規定**

#### **キー**

- (1) この文書ではフロント・パネルのキーを示すときは "キー名称(太字)+ テキスト・ボック ス" で表記され、**On/Off** は "On/Off" キーを示します。
- **(2) 図形でキーを表記します。例えば、 00 は電源キーを示します。**

#### **この文書の規則**

DP700シリーズ・プログラマブル・リニア直流電源は下記のモデルが含まれています。注記がない ときは、このマニュアルではDP711を例として操作方法を説明します。

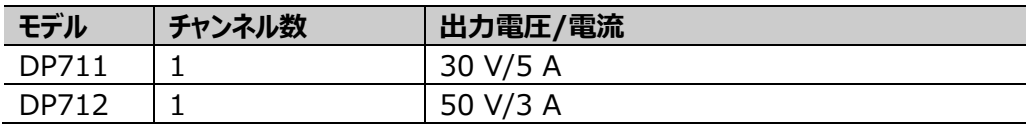

## <span id="page-11-0"></span>目次

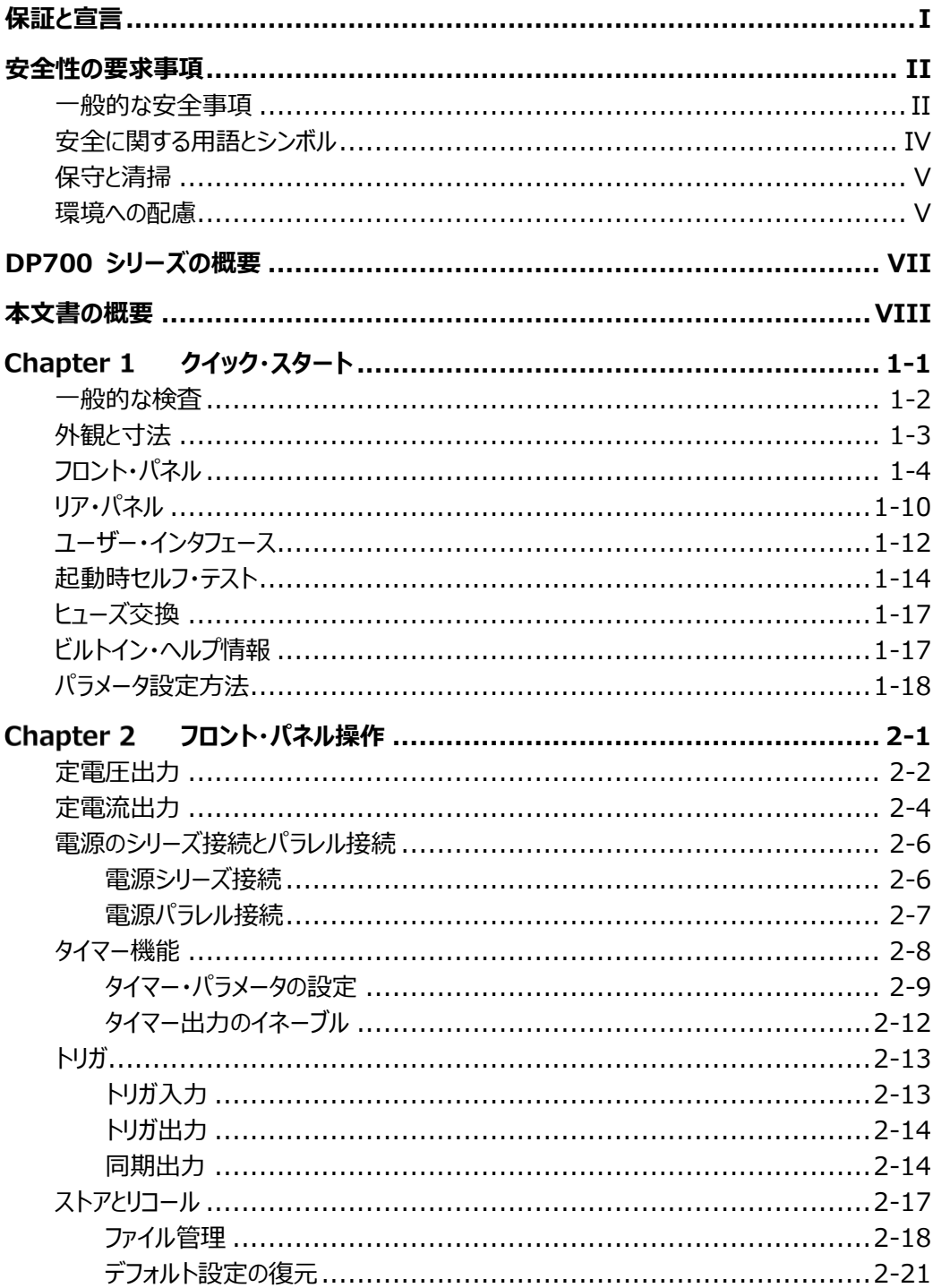

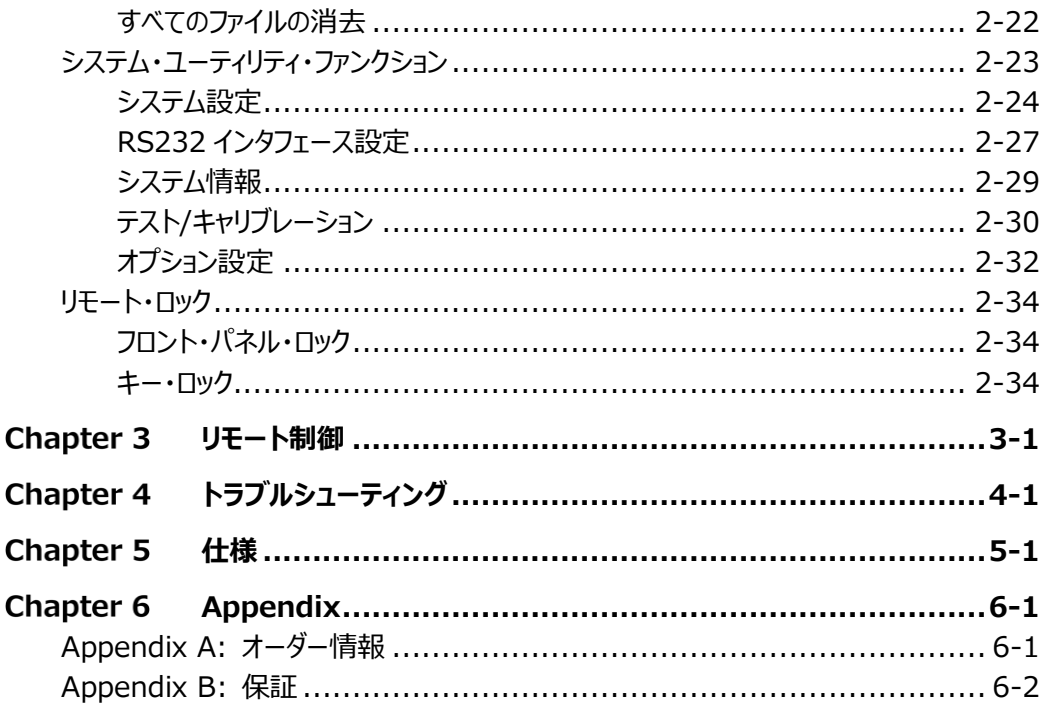

## <span id="page-14-0"></span>Chapter 1 クイック・スタート

この章の内容

- [一般的な検査](#page-15-0)
- [外観と寸法](#page-16-0)
- [フロント・パネル](#page-17-0)
- [リア・パネル](#page-23-0)
- [ユーザー・インタフェース](#page-25-0)
- [起動時セルフ・テスト](#page-27-0)
- [ヒューズ交換](#page-30-0)
- [ビルトイン・ヘルプ情報](#page-30-1)
- [パラメータ設定方法](#page-31-0)

### <span id="page-15-0"></span>**一般的な検査**

#### **1. 梱包の検査**

梱包が破損している場合は、出荷の完全性が確認され、機器が電気的および機械的な テストに合格するまで、損傷を受けた輸送用梱包材または緩衝剤を保管してください。輸 送者または航空会社は、輸送時に発生する機器への損害に対して責任を負います。**リゴ ル**は、ユニットの無償の保守、修理または交換は行いません。

#### **2. 機器の検査**

機械的な損傷、部品の紛失、または電気的あるいは機械的試験に合格しない場合は、 **リゴル**の営業担当者にお問い合わせください。

#### **3. アクセサリの確認**

パッキング・リストの記載にしたがいアクセサリを確認してください。アクセサリが不足していたり 損傷している場合は**リゴル**の営業担当者にお問い合わせください。

### <span id="page-16-0"></span>**外観と寸法**

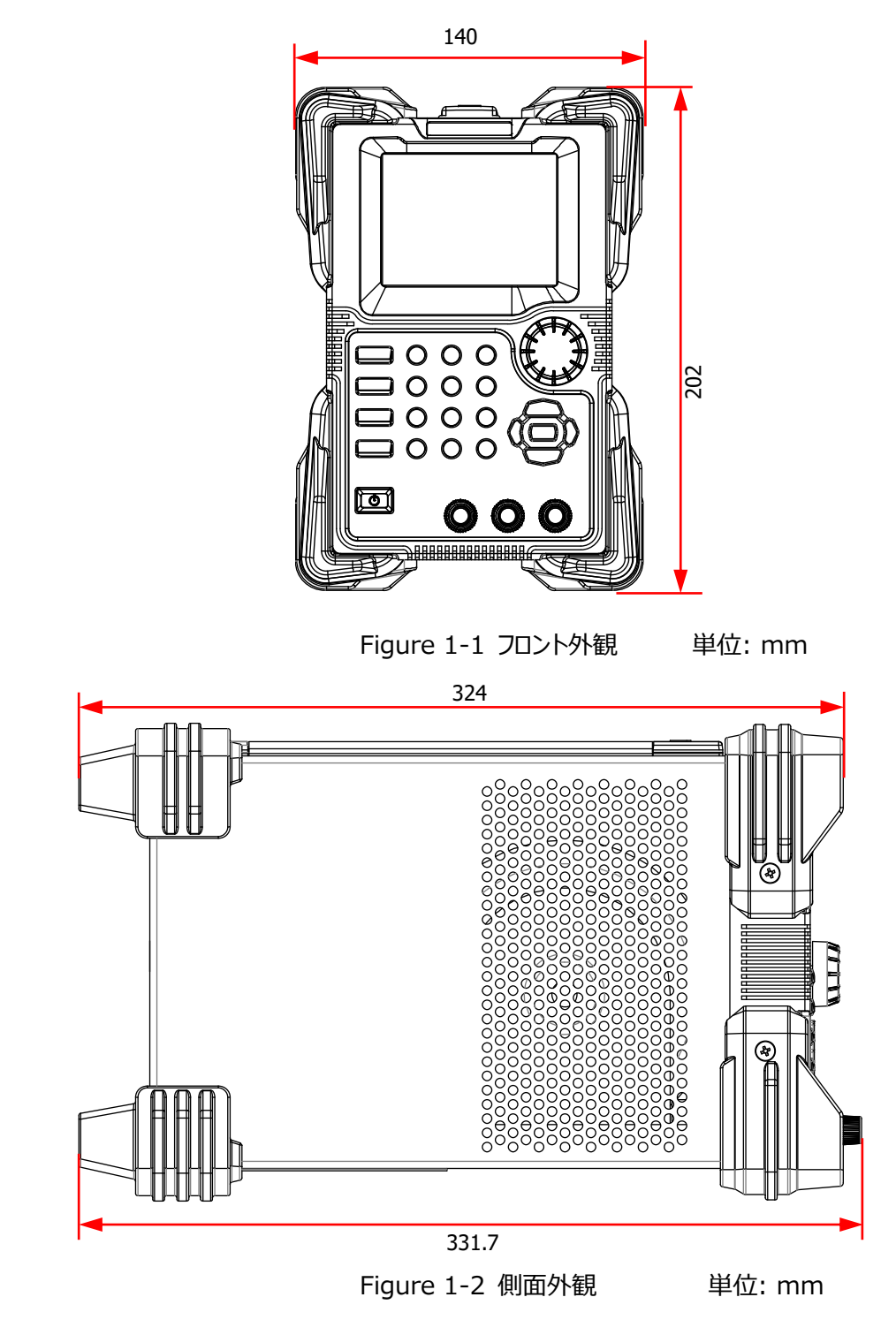

### <span id="page-17-0"></span>**フロント・パネル**

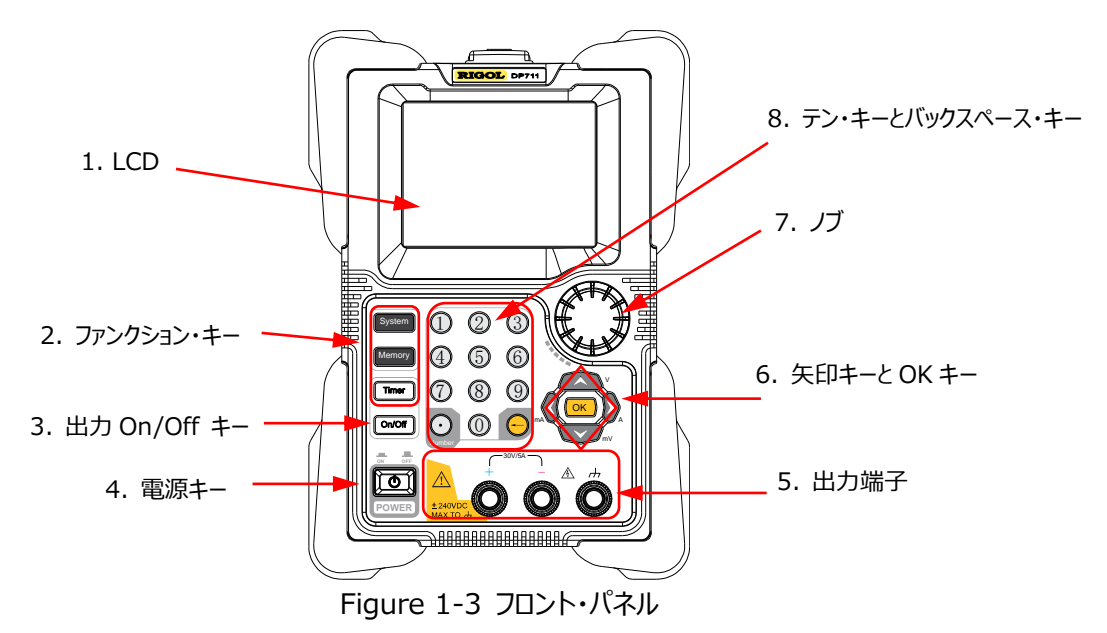

**1. LCD**

3.5 インチ TFT-LCD です。パラメータ設定、出力ステータス、ヘルプ情報、プロンプト・メッ セージなどを表示します。

**2. ファンクション・キー**

**2.1 システム・ユーティリティー・ファンクション・キー**

- (1) システム設定 システム言語、起動設定、画面の明るさ、ビープ音、トリガ入出 力などを設定します。 **System** 
	- (2) RS232 インタフェース設定 ボー・レートとパリティを設定します。
	- (3) システム情報 モデル、シリアル番号、ソフトウェア・バージョンを確認します。
	- (4) テストとキャリブレーション
		- テスト情報の確認 : ファン・ステート
		- 校正情報を確認します。
		- ⚫ 電圧 DAC、電流 DAC、電圧 ADC、電流 ADC、OVP を

手動校正します。

- (5) オプション構成
	- ⚫ トリガ、タイマー、ハイ・レゾリューション・オプションのインストー ル状況を確認します。
	- ⚫ オプションをインストールします。インストール方法は "**[オプシ](#page-63-0) [ョン設定](#page-63-0)**" を参照ください。

#### **2.2 ストア/リコール操作キー**

- (1) 機器の設定をデフォルトに戻します。 デフォルト設定は [Table 2-3](#page-52-1) を参照してください。 **Memory** 
	- (2) 全てのセーブされている設定ファイルとタイマー・ファイルを消去しま す。
	- (3) ファイルのストア、リコール、デリート。 DP700 シリーズは 10 個までの設定ファイルと 2 個までのタイマ ー・ファイルをセーブできます。

#### **2.3 タイマー・キー**

**Timer** 

- (1) タイマーのパラメータ設定:出力グループ数、サイクル数、トリガ・ モード、終了状態、出力電圧、出力電流、ステップ時間。 **注意: Timer** を押してタイマー設定インタフェースに入ると、チャ ンネル出力は自動的にディセーブルになります。
	- (2) タイマー・インタフェースを閉じてメイン・インタフェースに戻ります。 タイミング出力中は **Timer** を押して"YES"を選択するとタイマ ー・インタフェースを閉じてメイン・インタフェースに戻ります。

#### **3. 出力 On/Off キー**

```
On/Off
```
- (1) チャンネル出力をイネーブルまたはディセーブルにします。 メイン・インタフェースやほかのファンクション・インタフェース(システ ム・ユーティリティ、ストア/リコールを含む、タイマーは除外)にいる ときに、**On/Off** キーでチャンネル出力をイネーブルまたはディセー ブルにします。
- (2) タイミング出力をイネーブルまたはディセーブルにします。 ⚫ タイマー・インタフェースで、タイマー・パラメータを設定した後 に、**On/Off** を押してタイミング出力をイネーブルにします。
- ⚫ タイミング出力中に **On/Off** を押してタイミング出力をディセ ーブルにします。再度 **On/Off** を押すとタイマー出力を最 初のグループから開始します。
- **4. 電源キー**

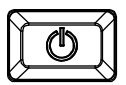

機器の電源をオンまたはオフにします。

**5. 出力端子**

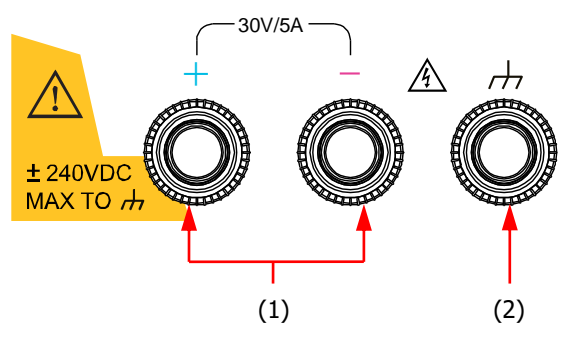

- (1) チャンネル出力端子: 負荷を接続して電圧と電流を出力します。 **注意:** 負荷の正極端子を(+)に、負極端子を(-)に接続します。
- (2) グランド端子: 機器のシャーシと電源のグランド端子 (電源コードのグランド端子)に 接続されています。

**注意:** (+)端子、(-)端子の電圧はグランド電位基準で ±240 VDC を超えてはいけま せん。

#### **出力端子の接続方法:**

方法 1:

出力端子の A 部にテスト・リードを接続します。

方法 2:

出力端子のナットを反時計回りに回し、テスト・リ ードを出力端子の B 部に接続して、ナットを時計 回りに回して締めます。

方法 2 は出力端子の抵抗による誤差を軽減す ることができるので、出力電流が比較的大きいと きに使用します。

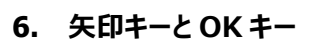

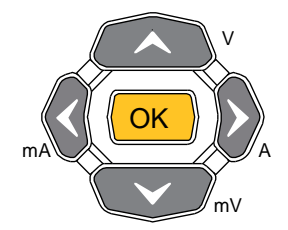

**注意:** インタフェースが異なると、矢印キーや **OK** キー を押したときの動作や結果も異なります。ここでは一般 的な使い方を紹介します。そうでない使い方については 本マニュアルのそれぞれのセクションを参照してください。 機器のヘルプ情報を参照することもできます。

#### **6.1 矢印キー (上下左右キー)**

- (1) ほかのパラメータにフォーカスを切り替えます。
- (2) カーソルを動かします。
- (3) パラメータ、またはパラメータ値を切り替えます。
- (4) 電圧/電流の単位を選択します。 上下キーを押して電圧単位 V/mV を選択し、左右キーを押して電流単位 A/mA を選択します。
- (5) タブを切り替えます。 **System** を押してシステム・ユーティリティ・ファンクション・インタフェースに入って、 左右キーで異なるタブを選択し切り替えます。

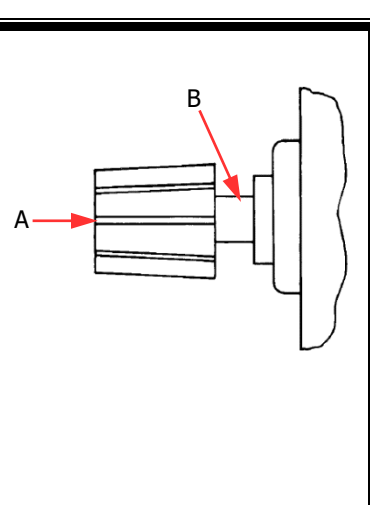

#### **6.2 OK キー**

OK

(1) 選択したアイテムを適用します。

- (2) OVP や OCP などの機能をイネーブル/ディセーブルします。
- (3) デフォルト電圧単位 V、デフォルト電流単位 A を選択します。
- (4) タイミング出力をコントロールします。 タイマーのトリガ・モードが"Single"のとき、OK を 1 回押すごとに 1 グループぶんを、全グループ数の出力が終了するまで順番に出 力します。

**7. ノブ**

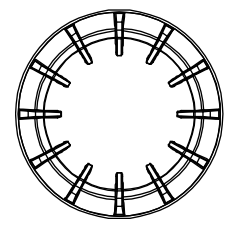

**注意:** インタフェースが異なると、ノブを回したときの動作や結果 も異なります。ここでは一般的な使い方を紹介します。そうでな い使い方については本マニュアルのそれぞれのセクションを参照し てください。機器のヘルプ情報を参照することもできます。

- (1) ほかのパラメータにフォーカスを切り替えます。
- (2) カーソル箇所の値を変更します。
- (3) パラメータ、またはパラメータ値を切り替えます。
- (4) 負の測定値を入力します。 手動校正プロセスで、負の測定値を入力するのに使用し ます。
- (5) タブを切り替えます。 **System** を押してシステム・ユーティリティ・ファンクション・イ ンタフェースに入って、ノブを回して異なるタブを選択し切り 替えます。

**8. テン・キーとバックスペース・キー**

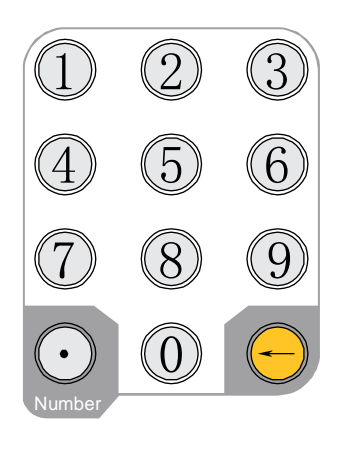

**8.1 テン・キー** 0~9 の数字キーと小数点キーです。数値入力 に使用します。

#### **8.2 バックスペース・キー**

- (1) 入力してしまった不要な文字を削除し ます。
	- (2) 操作をキャンセルします。
	- (3) リモート・モードのとき、このキーを押して ローカル・モードに戻します。
	- (4) ソフトウェアのアップグレードの場合、起 動画面に表示されたら、このキーを押し てアップグレード・インターフェイスに入り ます。

### <span id="page-23-0"></span>**リア・パネル**

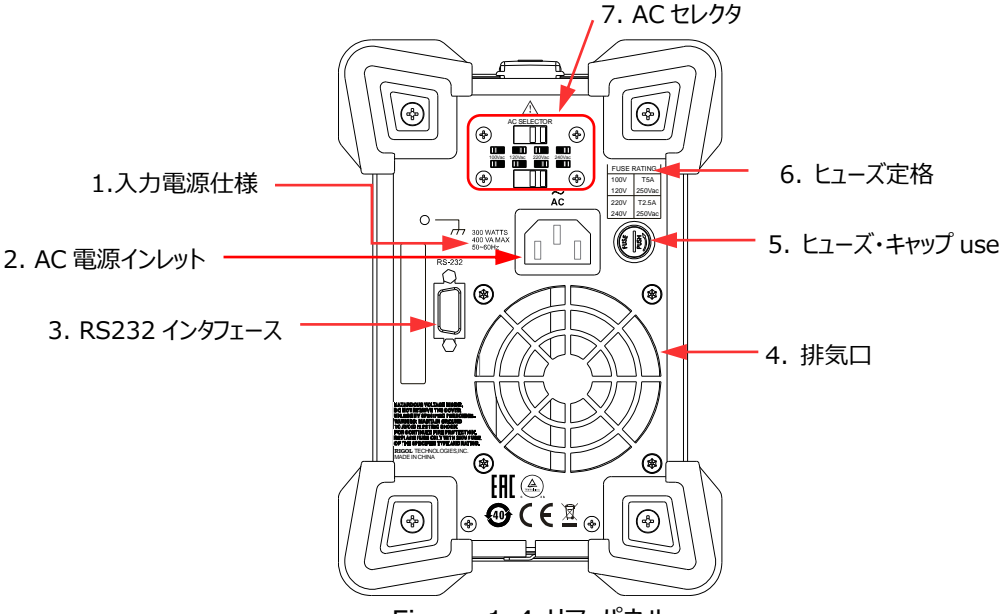

Figure 1-4 リア・パネル

#### **1. 入力電源仕様**

AC 入力電源の要求仕様です。

#### **2. AC 電源インレット**

付属の電源コードを接続し AC 電源に接続します。

#### **3. RS232 インタフェース**

DP700 シリーズをリモート・コントロールすることができます。

7 ピンと 8 ピンは通信に使用しないでトリガ機能に使用します。トリガはオプション機能で す。トリガ機能が必要なときは、"**Appendix [A: オーダー情報](#page-78-1)**" を見てオプションをオー ダーして、"**[オプション設定](#page-63-0)**" を参照してインストールしてください。

#### **4. 排気口**

性能を保証するために機器内部の温度を下げます。実験ベンチやラックに設置するときに、 十分な通気のために壁から排気口まで 10cm 以上空けてください。

#### **5. ヒューズ・キャップ**

工場出荷時に仕向け地の規格に適合したヒューズを実装しています。ヒューズの交換は " **[ヒューズ交換](#page-30-0)**" を参照してください。

<span id="page-24-0"></span>入力電圧とそれに適合するヒューズの定格です。

#### **7. AC セレクタ**

AC 入力電源に適合した電圧を選択します。適合関係はリア・パネルの "**[ヒューズ定格](#page-24-0)**" または [Table 1-2](#page-27-1) を参照してください。

スイッチ・レバー(トップ、ボトム)の位置で電圧を選択します。例えば、下図では 220Vac が選択されています。

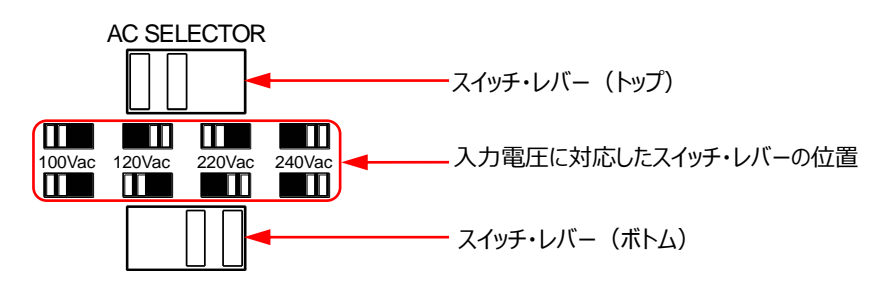

### <span id="page-25-0"></span>**ユーザー・インタフェース**

DP700 シリーズ電源のユーザー・インタフェースは、メイン・インタフェースとファンクション・インタフェ ースで構成されています。メイン・インタフェースでは、チャンネル出力に関する情報を設定し表示 します。ファンクション・インタフェースでは、ファンクションに関する情報を設定し表示します。機器 の電源がオンになると、デフォルトでメイン・インタフェースを表示します。このセクションでは、主に DP700 シリーズ電源のメイン・インタフェースを紹介します。 ファンクション・インタフェースは "**[フロ](#page-32-0) [ント・パネル操作](#page-32-0)**" で紹介します。

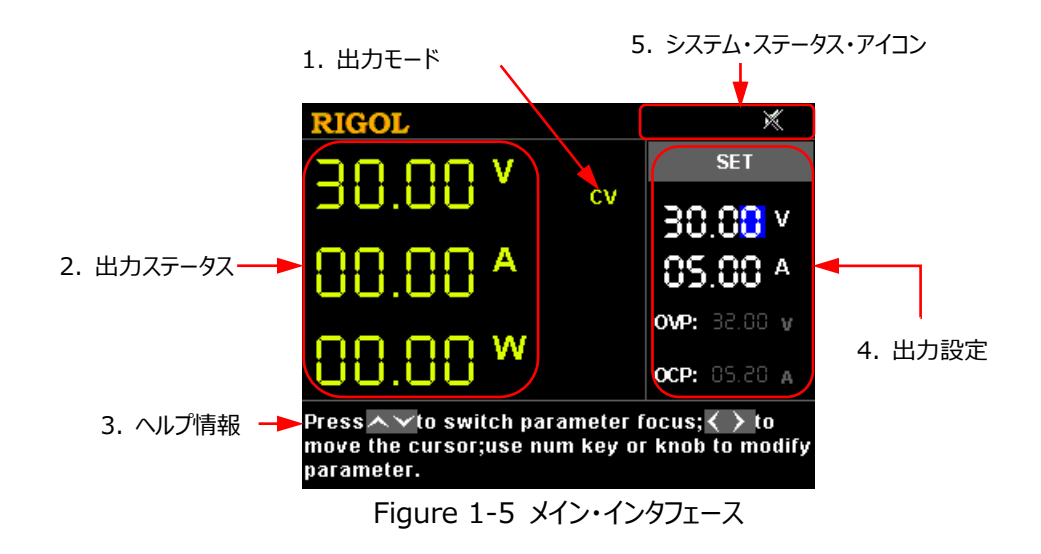

| No.           | 名称                  | 説明                                                |
|---------------|---------------------|---------------------------------------------------|
| 1.            | 出力モード               | 出力モードをリアルタイムに表示します : CV (定電                       |
|               |                     | 圧)、CC(定電流)、UR(非安定化状態)<br>実出力の電圧(V)、電流(A)、電力(W)の値を |
| $\mathcal{L}$ | 出力ステータス             | リアルタイムに表示します。                                     |
| 3<br>4        | ヘルプ情報               | 現在のインタフェースの、説明や操作方法などのヘルプ情                        |
|               |                     | 報を表示します。                                          |
|               | 出力設定                | 電圧、電流、OVPとOCPの値とオン/オフ・ステータスな                      |
|               |                     | どのチャンネル出力パラメータを設定します。                             |
| 5             | システム・ステータス・ア<br>イコン | OTP: OTP (過熱保護) が発生していることを示してい                    |
|               |                     | ます。<br>1. フロント・パネルがロックされていることを示していま               |
|               |                     | す。                                                |
|               |                     | ■: ビープ音がオフであることを示しています。                           |
|               |                     | ■: ビープ音がオンであることを示しています。                           |
|               |                     | ▲: 機器がリモート状態であることを示しています。                         |

Table 1-1 メイン・インタフェースの説明

### **注意** ⚫ **Timer**を押すとタイマー・インタフェースに入り、**Timer**キーが点灯します。**Timer**キ \_\_<br>—を再度押すとメイン・インタフェースに戻ります。 ⚫ **System**を押すとシステム・ユーティリティ・ファンクション・インタフェースに入ります。 **Timer**キーが点灯していないときは、**System**キーを再度押すとメイン・インタフェース に戻り、**Timer**キーが点灯しているときは、**System**キーを再度押すとタイマー・イン タフェースに戻ります。 ⚫ **Memory**を押すとストア/リコール・インタフェースに入ります。**Timer**キーが点灯して

いないときは、**Memory**キーを再度押すとメイン・インタフェースに戻り、**Timer**キーが 点灯しているときは、**Memory**キーを再度押すとタイマー・インタフェースに戻ります。

### <span id="page-27-0"></span>**起動時セルフ・テスト**

DP700 シリーズ電源はさまざまな AC 電源入力をサポートしています。下表に示すように、接 続する入力電源が異なると、リア・パネルの AC セレクタ設定が異なります。

<span id="page-27-1"></span>Table 1-2 AC 入力電源と AC セレクタ設定

| AC 入力電源                                                   | AC セレクタ |
|-----------------------------------------------------------|---------|
| 100 Vac x (100% $\pm$ 10%), 50 Hz to 60 Hz                | 100 Vac |
| 120 Vac x (100% $\pm$ 10%), 50 Hz to 60 Hz                | 120 Vac |
| 220 Vac x (100% $\pm$ 10%), 50 Hz to 60 Hz                | 220 Vac |
| 240 Vac x (100% $\pm$ 10%) (max: 253 Vac), 50 Hz to 60 Hz | 240 Vac |

下記の手順で AC 電源と接続し、起動時セルフ・テスト、出力テストを実施します。

#### **1. AC 電源の確認**

機器に接続する AC 電源が [Table 1-2](#page-27-1) の要件を満たしていることを確認してください。

#### **2. AC セレクタの確認**

リア・パネルの AC セレクタ設定が実際の入力 AC 電源と一致していることを確認します [\(Table 1-2](#page-27-1) を参照)。

#### **3. ヒューズの確認**

機器には工場出荷時に各国の規格に準拠したヒューズが取り付けられます。AC セレクタが 100Vac または 120Vac のときは T5A ヒューズ、220Vac または 240Vac のときは T2.5A ヒューズを使用します。

#### **4. AC 電源の接続**

付属の電源コードを使用して機器を AC 電源に接続します。

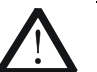

感電を防ぐため、機器が正しく接地されていることを確認してください。

#### **5. 機器の電源を ON にする**

**警告**

軍源キー 20 を押すと、機器が起動してセルフ・テストを実行します。機器がセルフ・テス トにパスすると、初期起動画面が表示されます。それ以外の場合は、対応するセルフ・テス ト障害情報(アナログ・ボード、OVP、OCP、ファン、温度など)が表示されます。

#### **注意**

電源をOFFにしてから再度電源をONにするときには、2秒以上間隔をあけてからON にしてください。

#### **6. 出力の確認**

出力の確認をして、電源が設定値を出力し、フロント・パネルの操作に適切に応答できるこ とを確認します。

**注意:** 電流出力を確認する前に、電圧出力の確認をしてください。

**電圧出力の確認:** 負荷を使わないで基本的な電圧機能を確認します。

- (1)  $\boxed{0}$  を押して機器の雷源をオフにします。
- (2) フロント・パネルの出力端子に負荷が接続されていないことを確認してから 20 を押 して機器の電源をオンにします。正極端子(+)と負極端子(-)間の電圧が 0V であることを確認します。
- (3) **On/Off** を押し出力をオンにします。このとき、 画面の左側の出力ステータスと出力モードが明る く表示されます。
- (4) 出力電圧を 0V に設定し(設定方法は、画面 下側のヘルプ情報、または"**[パラメータ設定方法](#page-31-0)** "を参照してください)、出力ステータスの電圧が 0V、電流が 0A であることを確認します。出力 電圧を 30V に設定し、出力ステータスの電圧が 30V(最大定格)、電流が 0A であることを確 認します。

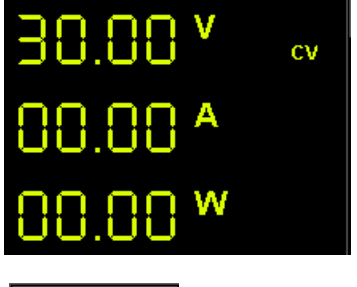

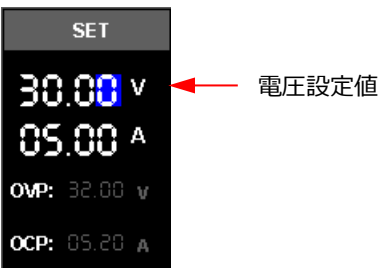

(5) **On/Off** を押して出力をオフにします。

**電流出力の確認:** 電源の出力端子を短絡して基本的な電流機能を確認します。

- (1) 正極端子(+)と負極端子(-)の間を被覆テスト・リード(AWG 18)で短絡 し、**On/Off** を押してしゅうつ力をオンにします。このとき出力ステータスと出力モードが 明るく表示されます。(出力モードはテスト・リードの抵抗値によって決まります。)
- (2) 出力電圧を 2V に設定すると(設定方法は、画面下側のヘルプ情報、または"**[パラ](#page-31-0) [メータ設定方法](#page-31-0)**"を参照してください)、出力モードが CC になります。

(3) 出力電流を 0A に設定し(設定方法は、画面 下側のヘルプ情報、または"**[パラメータ設定方法](#page-31-0)** "を参照してください)、出力ステータスの電流値 がおおよそ 0A、電圧値がおおよそ 0V であること を確認します。出力電流を 5A(最大定格 値)に設定し、出力ステータスの電流値がおお よそ 5A であることを確認します。(電圧値はテ スト・リードの抵抗ぶんだけ下がります。)

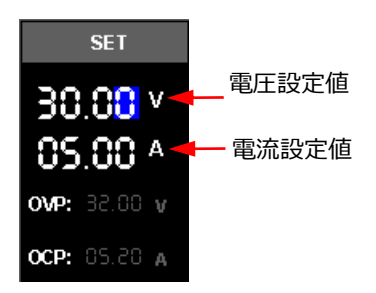

(4) **On/Off** を押し出力をオフにします。

### <span id="page-30-0"></span>**ヒューズ交換**

ヒューズの仕様は、下の表に示すように、入力電圧に関連しています。機器のリア・パネルにあ る "ヒューズ定格" を参照することもできます。

<span id="page-30-2"></span>Table 1-3 ヒューズ定格

| 入力電圧            | ヒューズ         |
|-----------------|--------------|
| 100 Vac/120 Vac | T5A 250Vac   |
| 220 Vac/240 Vac | T2.5A 250Vac |

機器には工場出荷時に各国の規格に準拠したヒューズが取り付けられます。ヒューズの交換が 必要なときは、入力電圧に適合したヒューズを選択し、下記の手順で交換します。

- 1. 機器の電源をオフにして電源コードを外します。
- 2. マイナス・ドライバをヒューズ・キャップのスロットに挿入して前方に 押し、ヒューズ・キャップに示されている方向に 45°回転させて、ヒ ューズ・キャップを取り外します。
- 3. ヒューズの定格に従ってヒューズを交換します(リア・パネルの"ヒ ューズ定格" または [Table 1-3](#page-30-2) を参照)。
- 4. ヒューズ・キャップをホルダに挿入し(方向に注意してください)、 前方に押し、45 度反対方向に回転させてヒューズ・キャップを装 着します。

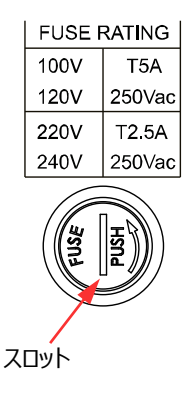

**警告**

人体への傷害を防ぐために、ヒューズを交換する前に電源を切ってください。感電 や火災を防ぐため、電源に接続する前に、AC セレクタを実際の入力 AC 電圧 に適合するように選択し、この仕様に対応するヒューズに交換してください。

### <span id="page-30-1"></span>**ビルトイン・ヘルプ情報**

現在のインタフェースの説明、パラメータの選択方法、パラメータの設定方法などのヘルプ情報 が、インタフェースの下部にリアルタイムで表示され、機器の状態や、操作ガイダンスを提供しま す。

### <span id="page-31-0"></span>**パラメータ設定方法**

ほとんどのパラメータは、フロント・パネルの操作で設定できます。 一般的な設定方法を以下に 示します。特定のパラメータの設定方法は、以下の方法とは異なります。詳細については、このマ ニュアルの関連する章を参照してください。

**方法 1(テン・キー):**

- 1. 上下矢印キーを押して、電圧設定値、タイマーの出力グループ数などのパラメータ・フォーカ スを切り替えます。
- 2. テン・キーを使用して値を入力します。 入力した値や文字を削除したいときは ● を押します。
- 3. 電圧を設定するときは、上矢印キーまたは **OK** を押すと、電圧単位を V に設定し、下矢 印キーを押すと、電圧単位を mV に設定します。 電流を設定するときは、左矢印キーを押すと電流単位を mA に設定します。 右矢印キー または **OK** を押して、電流単位を A に設定します。 そのほかのパラメータは、**OK** を押すと適用します。

**方法 2(ノブ):**

- 1. 上下矢印キーを押して、電圧設定値、タイマーの出力グループ数などのパラメータ・フォーカ スを切り替えます。
- 2. 左右矢印キーを押してカーソルを移動します。
- 3. ノブを回して値を変更します。

#### **注意**

現在表示されているインタフェースのヘルプ情報は、インタフェースの下部にリアルタイムで表示 されます。ヘルプ情報を参照して、パラメータを設定または変更することもできます。

## <span id="page-32-0"></span>Chapter 2 フロント・パネル操作

この章の内容

- [定電圧出力](#page-33-0)
- [定電流出力](#page-35-0)
- [電源のシリーズ接続とパラレル接続](#page-37-0)
- [タイマー](#page-39-0)
- [トリガ](#page-44-0)
- [ストアとリコール](#page-48-0)
- [システム・ユーティリティ・ファンクション](#page-54-0)
- [リモート・ロック](#page-65-0)

### <span id="page-33-0"></span>**定電圧出力**

DP700 シリーズ電源は定電圧 (CV) モード、定電流 (CC) [1] モードで動作します。CV モ ードでは、出力電圧は電圧設定値と等しく、出力電流は負荷に依存します。CC モードでは、 出力電流は電流設定値と等しく、出力電圧は負荷に依存します。このセクションでは CV モード の操作方法について紹介します。

#### **操作方法:**

#### **1. 出力端子への負荷の接続**

機器の電源をオフにします。フロント・パネルの出力端子に負荷を接続します。

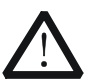

**注意** 負荷の+極を電源の(+)出力端子に、負荷の - 極を電源の (-) 出力端子に接続します。結 線を間違えると電源や負荷を損傷する可能性があ ります。

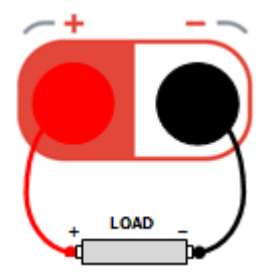

- **2. 電源投入** ○1 を押して機器の電源をオンにします。
- **3. 出力パラメータの設定**

#### **出力電圧の設定**

(1) メイン・インタフェースで、上下矢印キーを押 してパラメータ・フォーカスを "電圧設定値" に切り替えます。

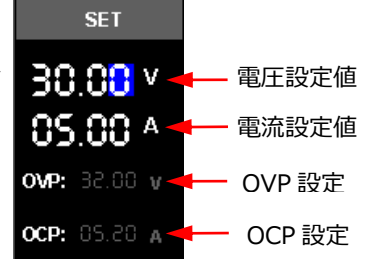

(2) テン・キーやノブを使用して出力電圧を設定します。設定方法は、画面下側のヘルプ 情報、または"**[パラメータ設定方法](#page-31-0)**"を参照してください。

**注意[1] :** 電源が CV でも CC でもない動作モードになってしまった場合には、電源は安定化されていません (出力モードは UR として表示されます)。このモードでは出力は不定です。非安定化状態は、入力 AC 電圧 が仕様を下回っていることが原因である可能性があります。また、この状態は一時的に発生する可能性がありま す。たとえば、出力電圧が大きく変化するようにプログラムされている場合、出力コンデンサまたは大きな容量性 負荷は、電流が設定値に達するまで充電されます。出力電圧が上昇中は電源は非安定化モードになります。 CV から CC への移行中(出力の短絡による移行など)、一時的に非安定化状態が発生することもあります。

#### **出力電流の設定**

- (1) メイン・インタフェースで、上下矢印キーを押してパラメータ・フォーカスを "電流設定 値" に切り替えます。
- (2) テン・キーやノブを使用して出力電流を設定します。設定方法は、画面下側のヘルプ 情報、または"**[パラメータ設定方法](#page-31-0)**"を参照してください。

#### **過電圧保護(OVP)の設定**

- (1) メイン・インタフェースで、上下矢印キーを押してパラメータ・フォーカスを "OVP 設定" に切り替えます。
- (2) **OK** を押して OVP 機能をイネーブルにします。"OVP" が黄色に表示されているとき は OVP 機能がイネーブル、白で表示されているときはディセーブルです。
- (3) テン・キーやノブを使用して OVP の値を設定します。設定方法は、画面下側のヘル プ情報、または"**[パラメータ設定方法](#page-31-0)**"を参照してください。

#### **過電流保護(OCP)の設定**

- (1) メイン・インタフェースで、上下矢印キーを押してパラメータ・フォーカスを "OCP 設定" に切り替えます。
- (2) **OK** を押して OCP 機能をイネーブルにします。"OCP" が黄色に表示されているとき は OCP 機能がイネーブル、白で表示されているときはディセーブルです。
- (3) テン・キーやノブを使用して OCP の値を設定します。設定方法は、画面下側のヘルプ 情報、または"**[パラメータ設定方法](#page-31-0)**"を参照してください。

#### **4. 出力**

**On/Off** を押して出力をオンにします。出力ステータスの電圧(V)、電流(A)、電力 (W)が明るく表示され、出力モード (CV)が表示されます。

CC モードが表示された場合は電流設定値を適切に増やしてください。

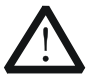

**警告**

**注意**

感電事故を防ぐため、負荷を出力端子に正しく接続してから出力をオンにしてく ださい。

ファンが停止すると出力は停止し、"Fan abnormality, output disabled." のメッセージが表示されます。

#### **注意**

CV 出力モードでは、負荷電流が電流設定値と等しくなると、電源は自動的に CC 出力モ ードに切り替わります。この時点で、出力電流は電流設定値に等しくなり、出力電圧は比例 して減少します。

### <span id="page-35-0"></span>**定電流出力**

CC モードでは、出力電流は電流設定値と等しく、出力電圧は負荷に依存します。このセクショ ンでは CV モードの操作方法について紹介します。

#### **操作方法:**

**1. 出力端子への負荷の接続**

機器の電源をオフにします。フロント・パネルの出力端子に負荷を接続します。

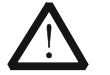

**注意** 負荷の+極を電源の(+)出力端子に、負荷 の-極を電源の(-)出力端子に接続します。 結線を間違えると電源や負荷を損傷する可能性 があります。

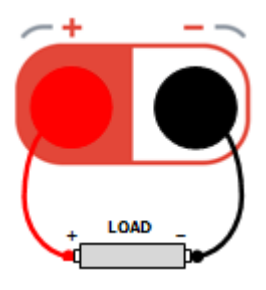

**2. 電源投入**

 $\mathbb{C}$ を押して機器の電源をオンにします。

**3. 出力パラメータの設定**

#### **出力電圧の設定**

- (1) メイン・インタフェースで、上下矢印キーを押 してパラメータ・フォーカスを "電圧設定値" に切り替えます。
- (2) テン・キーやノブを使用して出力電圧を設定 します。設定方法は、画面下側のヘルプ情 報、または"**[パラメータ設定方法](#page-31-0)**"を参照し てください。

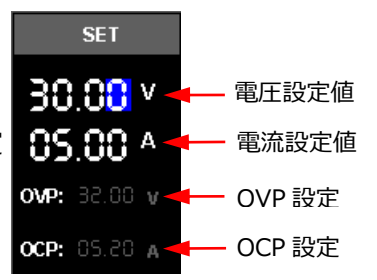

#### **出力電流の設定**

- (1) メイン・インタフェースで、上下矢印キーを押してパラメータ・フォーカスを "電流設定 値" に切り替えます。
- (2) テン・キーやノブを使用して出力電流を設定します。設定方法は、画面下側のヘルプ 情報、または"**[パラメータ設定方法](#page-31-0)**"を参照してください。

#### **過電圧保護(OVP)の設定**

- (1) メイン・インタフェースで、上下矢印キーを押してパラメータ・フォーカスを "OVP 設定" に切り替えます。
- (2) **OK** を押して OVP 機能をイネーブルにします。"OVP" が黄色に表示されているとき
は OVP 機能がイネーブル、白で表示されているときはディセーブルです。

(3) テン・キーやノブを使用して OVP の値を設定します。設定方法は、画面下側のヘル プ情報、または"**[パラメータ設定方法](#page-31-0)**"を参照してください。

### **過電流保護(OCP)の設定**

- (1) メイン・インタフェースで、上下矢印キーを押してパラメータ・フォーカスを "OCP 設定" に切り替えます。
- (2) **OK** を押して OCP 機能をイネーブルにします。"OCP" が黄色に表示されているとき は OCP 機能がイネーブル、白で表示されているときはディセーブルです。
- (3) テン・キーやノブを使用して OCP の値を設定します。設定方法は、画面下側のヘルプ 情報、または"**[パラメータ設定方法](#page-31-0)**"を参照してください。

### **4. 出力**

**On/Off** を押して出力をオンにします。出力ステータスの電圧(V)、電流(A)、電力 (W)が明るく表示され、出力モード(CV)が表示されます。

CV モードが表示された場合は電圧設定値を適切に増やしてください。

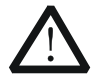

感電事故を防ぐため、負荷を出力端子に正しく接続してから出力をオンにしてく ださい。

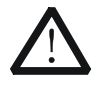

### **注意**

**警告**

ファンが停止すると出力は停止し、"Fan abnormality, output disabled." のメッセージが表示されます。

### **注意**

CC 出力モードでは、負荷電圧が電圧設定値と等しくなると、電源は自動的に CV 出力モ ードに切り替わります。この時点で、出力電圧は電圧設定値に等しくなり、出力電流は比例 して減少します。

# **電源のシリーズ接続とパラレル接続**

DP700 シリーズ電源はシリーズ接続とパラレル接続をサポートしています。2 つ以上の電源をシ リーズまたはパラレル接続すると、より高い電圧や電流を供給できます。

シリーズ接続やパラレル接続では、パラメータ設定は安全要件に準拠する必要があります。

# **電源シリーズ接続**

シリーズに接続された電源の出力電圧は、すべてのチャネルの出力電圧の合計です。例として、 2 つのチャンネルのシリーズ接続を取り上げます。接続方法は下図のとおりです。

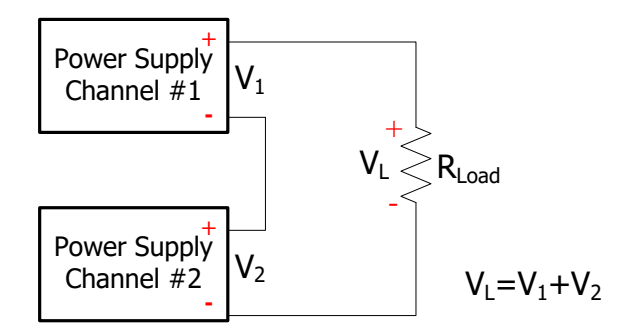

# **操作手順:**

- 1. 上図のように電源と負荷を接続します。接続の際は極性にご注意ください。
- 2. 電源をオンにして、"**[定電圧出力](#page-33-0)**" を参照して安全要件に準拠した出力パラメータを設定 します。
	- (1) 各チャンネルの適切な出力電圧を設定します。 **注意:** シリーズ接続されたすべてのチャンネルが CV モードで動作するようにしてくださ い。
	- (2) すべてのチャンネルの出力電流を同じ値に設定します。 **注意:** すべてのチャンネルの電流設定値を同じ値にする必要があります。
	- (3) すべてのチャンネルの OCP 値を同じ値に設定し、イネーブルにします。 **注意:** すべてのチャンネルの OCP 設定値を同じ値にする必要があります。
- 3. 各チャンネル出力をオンにします。 このとき、負荷電圧は出力電圧の和になります。VL = V1 + V2

#### **注意**

- 1. 電源をシリーズ接続する時は合計電圧が 240V を超えてはいけません。
- 2. 複数電源を同期して出力させる外部トリガ機能があります。詳細は "**[同期出力](#page-45-0)**" を参 照してください。

# **電源パラレル接続**

パラレルに接続された電源の出力電流は、すべてのチャネルの出力電流の合計です。例として、 2 つのチャンネルのパラレル接続を取り上げます。接続方法は下図のとおりです。

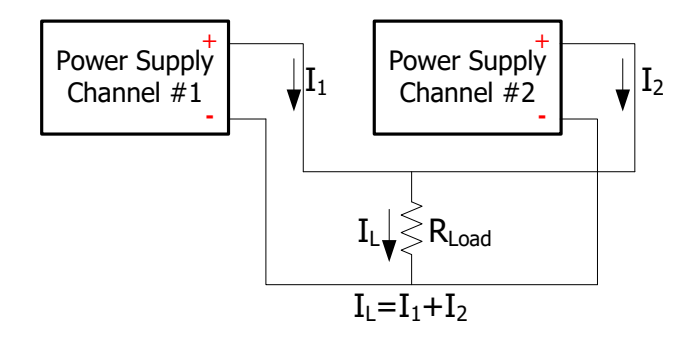

# **操作手順:**

- 1. 上図のように電源と負荷を接続します。接続の際は極性にご注意ください。
- 2. 電源をオンにして、"**[定電圧出力](#page-33-0)**" を参照して安全要件に準拠した出力パラメータを設定 します。 **注意:** すべてのチャンネルは負荷状況により CV または CC モードになり得ます。
- 3. 各チャンネル出力をオンにします。 このとき、負荷電流は出力電流の和になります。  $I_L = I_1 + I_2$

**注意** 複数電源を同期して出力させる外部トリガ機能があります。詳細は "**[同期出力](#page-45-0)**" を参照し てください。

# **タイマー機能**

DP700 シリーズの電源はタイマー機能を提供します。タイマー出力がイネーブルになっている場 合、機器は設定されたタイマー・パラメータに基づいて順次出力します。編集したタイマー・パラメ ータは、内部の不揮発性メモリ(NVM)に保存でき、必要に応じて呼び出すことができます。

タイマー機能はオプション機能です。タイマー機能を使用する場合は "**[Appendix](#page-78-0) A: オーダ [ー情報](#page-78-0)**" を参照してオプションを購入し、"**[オプション設定](#page-63-0)**" を参照してタイマー・オプションをイン ストールしてください。

**Timer** を押して下図のタイマー・インタフェースに入ります。このとき、**Timer** キーが点灯しま す。

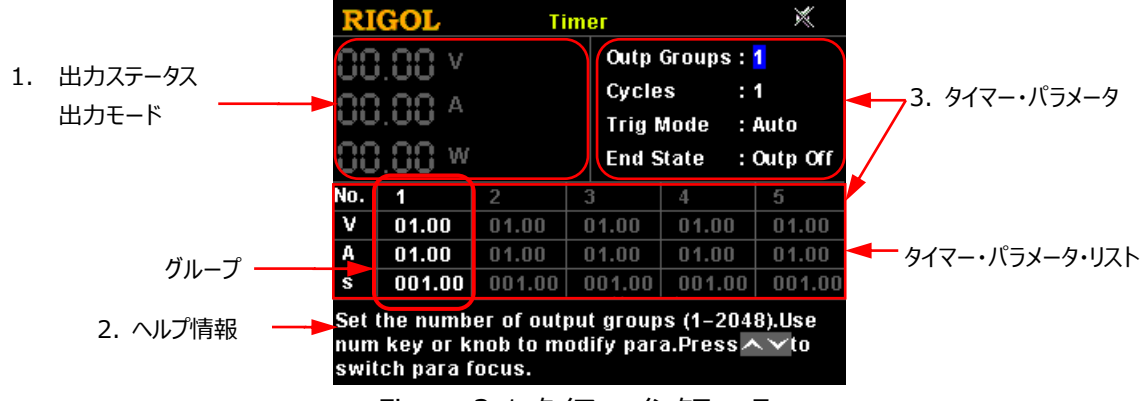

Figure 2-1 タイマー・インタフェース

Table 2-1 タイマー・インタフェース解説

| No.           | 名称               | 解説                                                                                                    |
|---------------|------------------|----------------------------------------------------------------------------------------------------|
|               | 出力ステータス<br>出力モード | 出力電圧値(V)、出力電流値(A)、出力電力値<br>(W) など、実際の出力値ステータスをリアルタイムで表示し<br>ます。出力モードは、CV、CC、UR のいずれかです。                                       |
| $\mathcal{L}$ | ヘルプ情報            | インタフェースの説明、操作方法などのヘルプ情報を表示しま<br>す。                                                                                            |
| 3             | タイマー・パラメータ       | 出力グループの数、サイクル数、トリガ・モード、エンド・ステー<br>ト、タイマー・パラメータ・リストが含まれます。タイマー・パラメー<br>タ・リストは、グループ No、出力電圧 (V)、出力電流<br>(A)、持続時間 (s) で構成されています。 |

タイマー機能を使用する場合は、最初にタイマー・パラメータを設定してから、タイマー出力をイネ ーブルにします。

# **タイマー・パラメータの設定**

#### **操作手順:**

- **1. タイマー・インタフェースに入る Timer** を押してタイマー・インタフェースに入ります。このとき、**Timer** キーが点灯します。 **注意:** タイマー・インタフェースに入ると、出力はディセーブルになります。
- **2. 出力グループ数の設定**

"Outp Groups" は、各サイクルで機器が出力する電圧と電流値のグループ数を示しま す。範囲は 1~2048 です。

- (1) 上下矢印キーを押してパラメータ・フォーカスを "Outp Groups" に切り替えます。
- (2) テン・キーやノブを使用して "Outp Groups" の値を設定します。設定方法は、画 面下側のヘルプ情報、または "**[パラメータ設定方法](#page-31-0)**" を参照してください。

#### **3. サイクル数の設定**

"Cycles" は、機器が設定した電圧と電流値に従ってタイマー出力を実行する回数を示し ます。範囲は 1~99999 です。値が 1 の場合、ノブを使用してさらに数を減らすと、無限 モードに切り替わります。

- (1) 上下矢印キーを押してパラメータ・フォーカスを "Cycles" に切り替えます。
- (2) テン・キーやノブを使用して "Cycles" の値を設定します。設定方法は、画面下側 のヘルプ情報、または "**[パラメータ設定方法](#page-31-0)**" を参照してください。

#### **注意**

- ⚫ タイマー出力のグループの総数 = 出力グループ数 x サイクル数
- ⚫ 出力のグループの総数が終了すると、電源はタイマー機能を終了します。 この時 点での電源の状態は "**[エンド・ステートの設定](#page-41-0)**" の設定に依存します。無限モード のときはエンド・ステートは無効です。

#### **4. トリガ・モードの選択**

"Trig Mode" はタイマー出力の出力のしかたを選択します。

Auto: タイマー出力がイネーブルのとき、機器は自動的にタイマー設定にしたがって、出力 グループの総数を出力します。

Single: タイマー出力がイネーブルのとき、1 回 **OK** を押すごとに、グループの総数の出力 を終えるまで、1 グループぶんずつ出力します。

- (1) 上下矢印キーを押してパラメータ・フォーカスを "Trig Mode" に切り替えます。
- (2) 左右矢印キーやノブを使用してトリガ・モードを選択します。

### <span id="page-41-0"></span>**5. エンド・ステートの設定**

"End State" とは、サイクル数が無限ではない場合に、出力グループの総数の出力を完 了した後の機器の状態を指します。

Outp Off: 出力が完了した後に出力をオフにします。

Last: 出力が完了した後は、最後のグループの出力を保持します。

(1) 上下矢印キーを押してパラメータ・フォーカスを "End State" に切り替えます。

(2) 左右矢印キーやノブを使用してエンド・ステートを選択します。

# **注意**

サイクル数が無限のとき、エンド・ステートは無効です。

# **6. タイマー・パラメータ・リストの編集**

タイマー・パラメータ・リストでタイマー出力を制御します。パラメータは、グループ ID、出力電 圧、出力電流、持続時間です。最初にグループ ID を選択し、そのグループのタイマー・パラ メータを設定します。

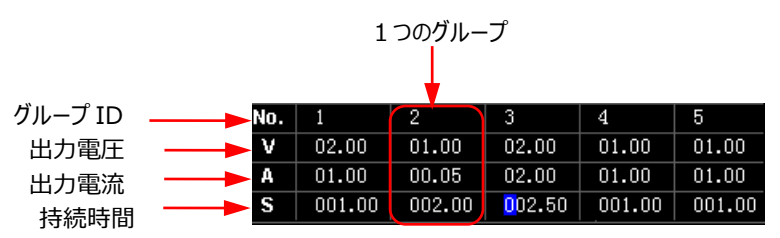

(1) グループ ID の選択

パラメータ・フォーカスがグループ ID の行にある場合は、左右矢印キーやノブを使用し てグループ ID を選択、またはテン・キーを使用してグループ ID を選択します。設定方 法は、画面下側のヘルプ情報、または "**[パラメータ設定方法](#page-31-0)**" を参照してください。

パラメータ・フォーカスがグループ ID の行にない場合は、最初に上下矢印キーを押して グループ ID にパラメータ・フォーカス切り替えてからグループ ID を選択します。

- (2) 出力電圧の設定
	- ⚫ 上下矢印キーを押してパラメータ・フォーカスを出力電圧の行に切り替えます。
	- ⚫ テン・キーやノブを使用して出力電圧値を設定します。デフォルトの単位は V で す。設定方法は、画面下側のヘルプ情報、または "**[パラメータ設定方法](#page-31-0)**" を 参照してください。

**注意:** パラメータ・フォーカスが出力電圧の行にある場合は、左右矢印キーを押すと パラメータ・フォーカスが隣のグループの出力電圧に切り替わります。

- (3) 出力電流の設定
	- ⚫ 上下矢印キーを押してパラメータ・フォーカスを出力電流の行に切り替えます。
	- ⚫ テン・キーやノブを使用して出力電流値を設定します。デフォルトの単位は A で す。設定方法は、画面下側のヘルプ情報、または "**[パラメータ設定方法](#page-31-0)**" を 参照してください。

**注意:** パラメータ・フォーカスが出力電流の行にある場合は、左右矢印キーを押すと パラメータ・フォーカスが隣のグループの出力電流に切り替わります。

- (4) 持続時間の設定
	- ⚫ 上下矢印キーを押してパラメータ・フォーカスを持続時間の行に切り替えます。
	- ⚫ テン・キーやノブを使用して持続時間を設定します。デフォルトの単位は s です。 設定方法は、画面下側のヘルプ情報、または "**[パラメータ設定方法](#page-31-0)**" を参照 してください。

**注意:** パラメータ・フォーカスが持続時間の行にある場合は、左右矢印キーを押すと パラメータ・フォーカスが隣のグループの持続時間に切り替わります。

# **ストア/リコール・タイマー・ファイル**

DP700 シリーズの内部不揮発性メモリにはタイマー・ファイルを Timer1 と Timer2 の2つ を保存することができます。編集したタイマー・パラメータをセーブしたり、リードしたりすることが できます。

- 1. タイマー・ファイルのストア **Memory** を押してストア/リコール・インタフェースに入ります。タイマー・ファイルのセーブ 方法については "**[ファイル保存](#page-49-0)**" を参照してください。
- 2. タイマー・ファイルのリコール **Memory** を押してストア/リコール・インタフェースに入ります。タイマー・ファイルのリード 方法については "**[ファイルの呼び出し](#page-50-0)**" を参照してください。ファイルをリードした後、タ イマー・パラメータの修正が要る場合は修正することができます。

# **タイマー出力のイネーブル**

タイマーをイネーブルにすると、チャネルの出力値が変化します。タイマーをイネーブルにする前に、 出力値の変化が電源に接続されているデバイスに影響を及ぼさないことを確認してください。

タイマー・インタフェースで、タイマーの設定をした後に、**On/Off** を押して"YES"を選択すると、 設定に従い出力が実行されます。

- ⚫ タイマー・インタフェースでは、実際の出力電圧、出力電流、出力電力などの出力ステータ スと出力モードを、リアルタイムに表示します。
- ⚫ タイマー・パラメータ・リストでは、出力が終わったグループは灰色で表示されます。現在出力 しているグループは黄色で示されます。まだ出力されていないグループは白で表示されます。
- ⚫ "Cycles" が数値のとき、出力グループ総数の出力が完了した後は、"**[エンド・ステートの](#page-41-0) [設定](#page-41-0)**" で設定したエンド・ステートになります。 "Cycles" が無限 (Infinite) のとき、タイマー設定に従い連続して出力します。このと き、エンド・ステートは無効です。

### **注意**

タイマー出力をイネーブルにする前に、タイマー・パラメータの設定を完了してください。タイマ ー出力中にタイマー・パラメータは変更できません。

タイマー出力中の操作:

- ⚫ **On/Off** を押すとタイマー出力をディセーブルにします。再度 **On/Off** を押すと、最初の グループから出力しなおします。
- ⚫ **Timer** を押して"YES"を選択すると、タイマーを閉じてメイン・インタフェースに戻ります。

# <span id="page-44-0"></span>**トリガ**

DP700 シリーズ電源は、トリガ入力とトリガ出力を含むトリガ機能を提供します。トリガ入力は、 外部トリガ入力信号がチャンネル出力のオン/オフ状態を制御する機能です。トリガ出力は、チャ ンネル出力のオン/オフ状態を制御することで、機器が指定されたトリガ信号を出力できる機能で す。複数の電源が直列または並列接続されている場合、外部トリガ機能を有効にすると、複数 の電源の同期出力を実現できます。

リア・パネルの RS232 インタフェースの 8 ピンがトリガ入力に、7 ピンがトリガ出力に使用されま す。

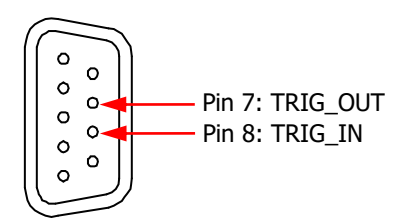

トリガはオプション機能です。トリガ機能を使用する場合は "**Appendix [A: オーダー情報](#page-78-0)**" を参照してオプションを購入し、"**[オプション設定](#page-63-0)**" を参照してトリガ・オプションをインストールして ください。

# **トリガ入力**

リア・パネルの RS232 インタフェースの 8 ピンは、外部トリガ入力信号を受信するために使用さ れます。ハイ・レベル信号(≥2.1 V、10 mA)を受信すると、チャンネル出力がオンになりま す。ロー・レベル信号 (≤0.7V、10 mA) を受信すると、チャンネル出力がオフになります。

# **操作手順:**

- 1. 機器の電源をオフにします。外部トリガ入力信号をリア・パネルの RS232 インタフェースの 8 ピンに接続します。
- 2. フロント・パネルのチャンネル出力端子に負荷を接続します。
- 3. 機器の電源をオンにします。**System** を押して、システム・ユーティリティ・インタフェースに入 ります。デフォルトでは、"Setting" タブが選択されています。上下矢印キーを押してパラメ ータ・フォーカスを"Trig In" に切り替え、左右矢印キーまたはノブを押してトリガ入力機能 をイネーブルにします。

# **トリガ出力**

リア・パネルの RS232 インタフェースの 7 ピンは、トリガ出力信号の出力に使用されます。チャン ネル出力がオンになると、ハイ・レベル信号(≥2.1V、10 mA)が 7 ピンから出力されます。オ フになると、ロー・レベル信号(≤0.7V、10 mA)が 7 ピンから出力されます。

### **操作手順:**

- 1. 機器の電源をオフにします。リア・パネルの RS232 インタフェースの 7 ピンをトリガ信号を受 信する装置に接続します。
- 2. フロント・パネルのチャンネル出力端子に負荷を接続します。
- 3. 機器の電源をオンにします。**System** を押して、システム・ユーティリティ・インタフェースに入 ります。デフォルトでは、"Setting" タブが選択されています。上下矢印キーを押してパラメ ータ・フォーカスを "Trig Out" に切り替え、左右矢印キーまたはノブを押してトリガ出力機 能をイネーブルにします。

# <span id="page-45-0"></span>**同期出力**

複数の電源が直列または並列接続されている場合、外部トリガ機能を有効にすると、複数の電 源の同期出力を実現できます。

DP700 シリーズ電源は、次の同期出力モードを提供します。

### **モード 1:**

1 つの電源 (マスター・デバイス) のトリガ出力信号を他の電源 (スレーブ・デバイス) のトリガ 入力信号として使用します。この場合、マスター・デバイスの電源の **On/Off** を押して、すべて の電源の出力を同期して制御できます。次の例は、1 つの電源を介して他の 2 つの電源を同 期制御するときの操作手順を示しています。

# **操作手順:**

- 1. 下図のように、電源 1 のリア・パネルにある RS232 インタフェースの 7 ピン(トリガ出力信 号)を、電源 2 と 3 のリア・パネルにある RS232 インタフェースの 8 ピン (トリガ入力信
	- 号)に接続します。

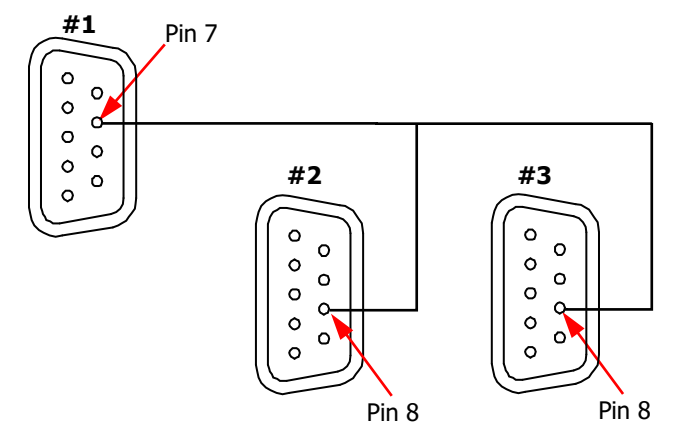

- 2. 電源 1 のトリガ出力機能をイネーブルにします。電源 2 と 3 のトリガ入力機能をイネーブル にします。
- 3. 電源 1 の **On/Off** を押して、チャンネル出力をオンにします。この時点で、
	- ⚫ 電源 1 のトリガ出力機能がイネーブルになっているため、電源 1 は 7 ピンからトリガ出 力信号(ハイ・レベル信号、≥2.1V、10 mA)を出力します。
	- 電源 2 と 3 のトリガ入力機能がイネーブルになっているため、 電源 2 と 3 がトリガ入 力信号(すなわちり、電源 1 のトリガ出力信号)を受信すると、チャンネル出力がオ ンになります。

同様に、電源 1 の **On/Off** を押してチャンネル出力をオフにすると、電源 2 と 3 のチャン ネル出力もオフになります。

これで操作は完了です。電源 1 の **On/Off** を押すことで、電源 1、2、3 の出力を同期して制 御できます。

**モード 2:**

1 つの電源のトリガ出力信号を、隣接する電源のトリガ入力信号として順番に受け取ります。こ の場合、最初の電源の **On/Off** を押して、すべての電源の出力を同期して制御できます。次 の例は、1 つの電源を介して他の 2 つの電源を同期して制御するときの操作手順を示していま す。

# **操作手順:**

1. 下図のように、電源 1 のリア・パネルの RS232 インタフェースの 7 ピン(トリガ出力信号) を電源 2 のリア・パネルの RS232 インタフェースの 8 ピン(トリガ入力信号)に接続し、 電源 2 のリア・パネルの RS232 インタフェースの 7 ピン(トリガ出力信号)を電源 3 のリ ア・パネルの RS232 インタフェースの 8 ピン(トリガ入力信号)に接続します。

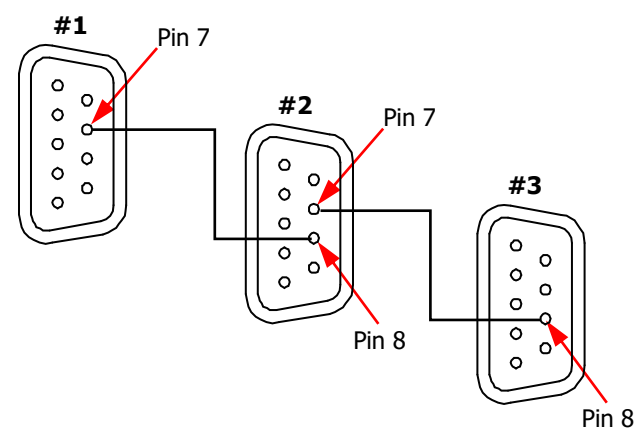

2. 電源 1 のトリガ出力機能をイネーブルにします。電源 2 のトリガ入力と出力機能をイネー ブルにします。電源 3 のトリガ入力機能をイネーブルにします。

- 3. 電源 1 の **On/Off** を押して、チャンネル出力をオンにします。この時点で、
	- ⚫ 電源 1 のトリガ出力機能がイネーブルになっているため、電源 1 は 7 ピンからトリガ出 力信号(ハイ・レベル信号、≥2.1V、10 mA)を出力します。
	- 電源 2 のトリガ入力機能がイネーブルになっているため、電源 2 がトリガ入力信号 (すなわち、電源 1 のトリガ出力信号)を受信すると、チャンネル出力がオンになりま す。
	- 電源 2 のトリガ出力機能がイネーブルになっているため、 電源 2 は 7 ピンからトリガ出 力信号(ハイ・レベル信号、≥2.1V、10 mA)を出力します。
	- 電源 3 のトリガ入力機能がイネーブルになっているため、電源 3 がトリガ入力信号 (すなわち、電源 2 のトリガ出力信号)を受信すると、チャンネル出力がオンになりま す。

同様に、電源 1 の **On/Off** を押してチャンネル出力をオフにすると、電源 2 と 3 のチャン ネル出力もオフになります。

これで操作は完了です。電源 1 の **On/Off** を押すことで、電源 1、2、3 の出力を同期して制 御できます。

# **ストアとリコール**

DP700 シリーズ電源は、機器の設定やタイマー・パラメータを内部不揮発性メモリに保存し、必 要に応じて呼び出すことができます。電源をデフォルト設定に復元したり、保存された設定ファイ ルとタイマー・ファイルをすべて消去することもできます。

**Memory** を押してストア/リコール・インタフェースに入ります。

| <b>RIGOL</b>                                                                                          | Memory   |  |  |  |
|----------------------------------------------------------------------------------------------------|----------|--|--|--|
| Restore defaults                                                                                      | State6:  |  |  |  |
| Clear all saved files                                                                                 | State7:  |  |  |  |
| Statel:                                                                                               | State8:  |  |  |  |
| Strate2:                                                                                              | State9:  |  |  |  |
| State3:                                                                                               | State10: |  |  |  |
| State4:                                                                                               | Timer1:  |  |  |  |
| State5:                                                                                               | Timer2:  |  |  |  |
| Use $\langle \wedge \vee \rangle$ or knob to switch focus; <mark>OK</mark> to<br>restore to defaults. |          |  |  |  |

Figure 2-2 ストア/リコール・インタフェース

Table 2-2 ストア/リコール・インタフェース解説

| No.           | 名称                      | 説明                         |
|---------------|-------------------------|----------------------------|
|               |                         | 設定ファイルの格納箇所です。設定ファイルは、パ    |
| 1.            | State1 to State10       | ラメータやシステム・ステータスなど、機器の現在の   |
|               |                         | 設定情報を保存するために使用されます。        |
|               |                         | タイマー・ファイルの格納箇所です。タイマー・ファイル |
|               |                         | は、出力グループの数、サイクル数、トリガ・モード、  |
| $\mathcal{P}$ | Timer1/Timer2           | エンド・ステート、出力電圧、出力電流、持続時間    |
|               |                         | などのタイマー・パラメータを保存するために使用さ   |
|               |                         | れます。                       |
| 3             | Restore default setting | 機器の設定をデフォルト設定に復元します。       |
|               |                         | (Table 2-3 参照)             |
| 4             | Clear all saved files   | 不揮発性メモリ内のすべての設定ファイルとタイマ    |
|               |                         | ー・ファイルを消去します。              |

# **ファイル管理**

DP700 シリーズ電源の内部不揮発性メモリは、設定ファイル用に 10 個の保存場所、タイマ ー・ファイル用に 2 個の保存場所を提供します。機器の現在の設定情報またはタイマー・パラメ ータを指定した場所に保存し、必要に応じて保存したファイルを呼び出すことができます。

# <span id="page-49-0"></span>**ファイル保存**

ファイル名には、小文字(a~z)と数字(0~9)を含めることができます。ファイル名の最大長 は 11 文字です。

# **操作手順:**

# **1. 保存場所の決定**

**Memory** を押してストア/リコール・インタフェースに入り、次に上下左右矢印キーを押す か、またはノブを使用してパラメータ・フォーカスを設定ファイルの目的の保存場所(State1 から State10)、またはタイマー・ファイルの目的の保存場所(Timer1 または Timer2)に切り替えます。

# **2. ファイル名の入力**

(1) **OK** を押すと、ファイル管理オプションがインタフェースの下部に表示されます。デフォル トでは "Save" が選択されています。左右矢印キーを押すか、ノブを使用して "Save" を選択することもできます。次に、**OK** を押してファイル名入力インタフェース に入ります。

| <b>RIGOL</b>                                                                                                    |   |                  |   |   | Memory |      |   |      | 贩 |
|----------------------------------------------------------------------------------------------------|---|------------------|---|---|--------|------|---|------|---|
|                                                                                                    |   | Input File Name: |   |   |        |      |   |      |   |
| 0                                                                                                    | 1 | 2                | 3 | 4 | 5      | 6    | 7 | 8    | 9 |
| a                                                                                                    | h | с                | d | е | f      | ū    | h | i    | İ |
| k                                                                                                    | Π | m                | n | 0 | р      | a    | г | s    |   |
| u                                                                                                    | v | w                | × | v | z      | Save |   | Exit |   |
| Use $\langle \wedge \vee \rangle$ or knob to switch focus; OK to<br>enter,← to delete character;Save/Exit on the<br>interface to finish/cancel filename input. |   |                  |   |   |        |      |   |      |   |

ファイル名入力エリア 仮想キーボード

Figure 2-3 ファイル名入力インタフェース

(2) ファイル名入力インタフェースで、上下左右矢印キーを押すか、ノブを使用して仮想キ ーボードで目的の文字を選択し、**OK** を押して文字を入力します。入力した文字 は "ファイル名入力エリア" に表示されます。ファイル名を入力しているときに → を押 すと、不要な文字を削除することができます。

# **3. ファイルのセーブ**

ファイル名を入力した後、仮想キーボードで"Save"を選択し、**OK** を押してファイルをセー ブします。ファイルがセーブされると、ファイルをセーブしたことを確認するメッセージが表示され ます。

選択した場所に既存のファイルがある場合、既存のファイルを上書きするかどうかを決定でき ます。左右矢印キーを押して "YES" を選択して **OK** を押すと既存の保存ファイルを上書 きし、"NO"を選択して **OK** を押すとファイルのセーブを中止します。

#### **注意**

セーブ操作を中止する場合は、仮想キーボードの "Exit" を選択し、**OK** を押してファイル のセーブを中止します。

# <span id="page-50-0"></span>**ファイルの呼び出し**

保存されている設定ファイルとタイマー・ファイルを呼び出すことができます。 ファイルが読み取られ ると、機器の設定情報またはタイマー・パラメータがそれに応じて変更されます。

### **操作手順:**

- 1. **Memory** を押してストア/リコール・インタフェースに入り、上下左右矢印キーを押すか、ま たはノブを使用して、パラメータ・フォーカスを、呼び出すファイルが保存されている場所に切り 替えます。
- 2. **OK** を押してから、左右矢印キーを押すか、またはノブを使用して "Read" を選択し、選 択した場所に保存されているファイルを読み取ります。ファイルの読み取りが完了すると、読 み取りプロセスが完了したことを確認するメッセージが表示されます。 選択した場所にファイルが見つからない場合、"Read" キーはグレー表示され、ディセーブ ルになります。

# **ファイルの削除**

設定ファイルやタイマー・ファイルを削除することができます。

# **操作手順:**

- 1. **Memory** を押してストア/リコール・インタフェースに入り、上下左右矢印キーを押すか、ま たはノブを使用して、パラメータ・フォーカスを、削除するファイルが保存されている場所に切り 替えます。
- 2. **OK** を押してから、左右矢印キーを押すか、またはノブを使用して "Dele" を選択し、選 択した場所に保存されているファイルを削除します。ファイルの削除が終了すると、削除プロ セスが完了したことを確認するメッセージが表示されます。 選択した場所にファイルが見つからない場合、"Dele" キーはグレー表示され、ディセーブル になります。
- **注意:** ロックされたファイルは削除できません。 (SCPI コマンド **:MEMory[:STATe]:LOCK** を送信してファイルをロックすることが できます。詳細は DP700 プログラミング・ガイドを参照してください。)

# **デフォルト設定の復元**

デフォルト設定 [\(Table 2-3](#page-52-0) 参照) に復元することができます。

### **操作手順:**

- 1. **Memory** を押してストア/リコール・インタフェースに入り、上下左右矢印キーを押すか、ま たはノブを使用して、パラメータ・フォーカスを "Restore defaults" に切り替えます。デフ ォルトでは "Restore defaults" が選択されています。
- 2. **OK** を押して "YES" を選択すると、機器の設定がデフォルト設定[\(Table 2-3](#page-52-0) 参照) に復元します。

<span id="page-52-0"></span>Table 2-3 デフォルト設定

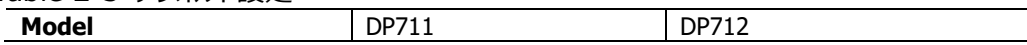

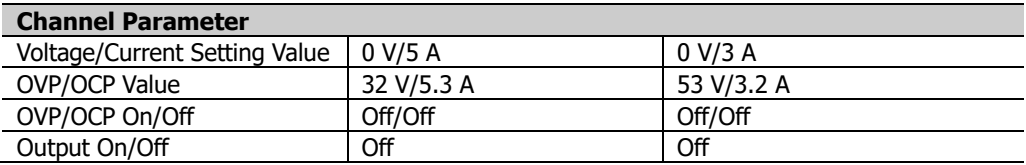

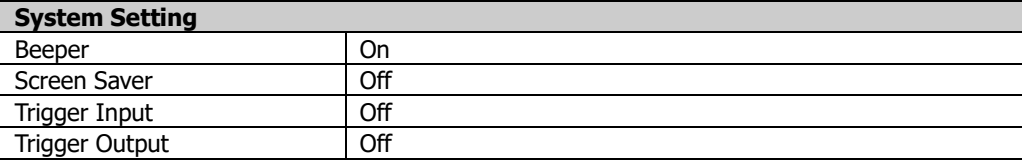

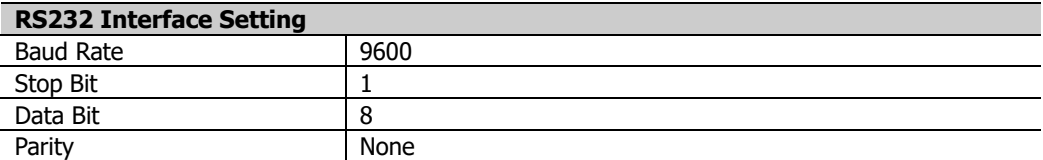

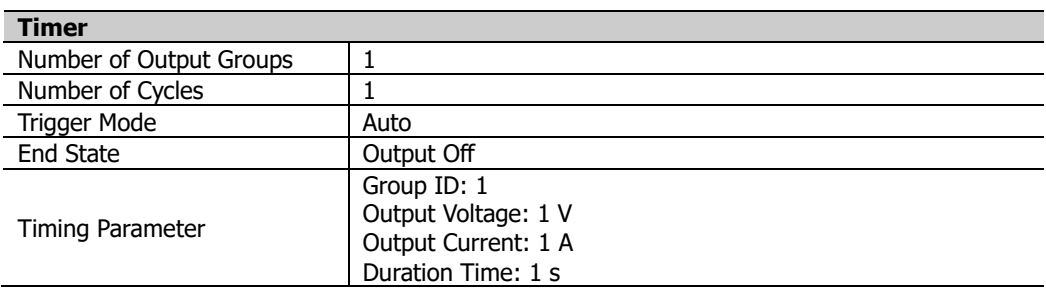

### **注意**

"**[power-on setting](#page-55-0)**" が "Default" に設定されているときは、デフォルト設定で起動し ます。

# **すべてのファイルの消去**

不揮発性メモリに保存されているすべての設定ファイルとタイマー・ファイルを消去することができま す。

# **操作手順:**

- 1. **Memory** を押してストア/リコール・インタフェースに入り、上下左右矢印キーを押すか、ま たはノブを使用して、パラメータ・フォーカスを "Clear all saved files" に切り替えます。
- 2. **OK** を押して "YES" を選択すると、すべての設定ファイルとタイマー・ファイルを消去しま す。

# **システム・ユーティリティ・ファンクション**

**System** を押してシステム・ユーティリティ・ファンクション・インタフェースを開きます。

| <b>RIGOL</b>                                                                                                    |           | <b>Setting</b> |          | ⋉       |    |
|----------------------------------------------------------------------------------------------------|-----------|----------------|----------|---------|----|
| <b>Setting</b>                                                                                                    | Inter.    | Info.          | TestCal  | Option  | タフ |
| Language                                                                                                    | : English |                | Trig In  | $:$ Off |    |
| Power-On                                                                                                    | : Default |                | Tria Out | : Off   |    |
| <b>Brightness</b>                                                                                                    | :50%      |                |          |         |    |
| Beeper                                                                                                    | $:$ Off   |                |          |         |    |
| <b>Screen Saver: Off</b>                                                                                              |           |                |          |         |    |
| System setting tab.Use $\langle \rangle$ or knob to select<br>different tabs; $\land \lor$ to switch parameter focus. |           |                |          |         |    |

Figure 2-4 システム・ユーティリティ・ファンクション・インタフェース

次の表は、各タブの名称とその説明です。

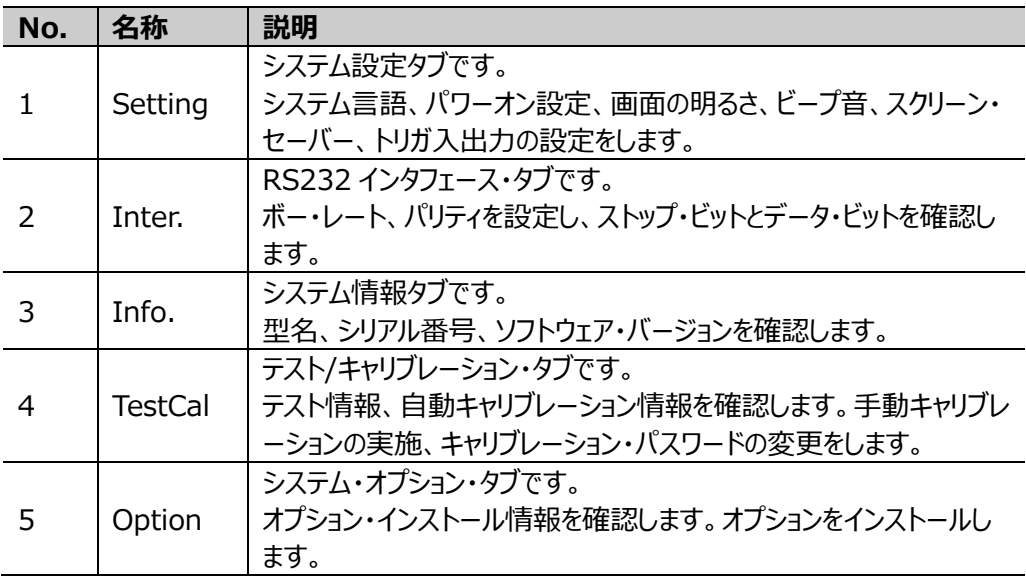

# **システム設定**

**System** を押してシステム・ユーティリティ・ファンクション・インタフェースに入り、左右矢印キーを 押すか、またはノブを使用して、"Setting" タブに切り替えます。デフォルトでは "Setting" タブ が選択されています。

| <b>RIGOL</b>                                                                                                    |           | <b>Setting</b> |          | X      |
|----------------------------------------------------------------------------------------------------|-----------|----------------|----------|--------|
| <b>Setting</b>                                                                                                    | Inter.    | Info.          | TestCal  | Option |
| Language                                                                                                    | : English |                | Trig In  | : Off  |
| Power-On                                                                                                    | : Default |                | Tria Out | : Off  |
| <b>Brightness</b>                                                                                                    | : 50 %    |                |          |        |
| Beeper                                                                                                    | $:$ Off   |                |          |        |
| <b>Screen Saver: Off</b>                                                                                                 |           |                |          |        |
| System setting tab.Use $\langle \rangle$ or knob to select<br>different tabs; $\sim$ $\times$ to switch parameter focus. |           |                |          |        |

Figure 2-5 システム設定タブ

システム設定タブでは、システム言語の選択、パワーオン設定の選択、画面の明るさの設定、ビ ープ音とスクリーン・セーバーのオン/オフ、トリガ入力と出力のオン/オフを行うことができます。

# **システム言語の選択**

DP700 シリーズ電源は、ヘルプ情報、プロンプト・メッセージ、およびインタフェース表示を中国語 と英語の両方のバージョンで提供します。

システム設定タブで、上下矢印キーを押してパラメータ・フォーカスを "Language" に切り替 え、次に左右矢印キーを押すか、ノブを使用して目的の言語(中国語または英語)を選択し ます。

# <span id="page-55-0"></span>**パワーオン設定の選択**

パワーオン設定として、"Default" または "Last" を選択します。

- ⚫ Default: 機器の電源をオンにすると、デフォルト設定で起動します[。Table 2-3](#page-52-0) を参照し てください。
- ⚫ Last: 機器の電源をオンにすると、最後に電源をオフにしたときと同じ設定で起動します。

システム設定タブで、上下矢印キーを押してパラメータ・フォーカスを "Power-on" に切り替 え、次に左右矢印キーを押すか、ノブを使用してパワーオン設定に "Default" または "Last" を選択します。

### **画面の明るさの設定**

設定可能な画面の明るさの範囲は 1%から 100%です。

システム設定タブで、上下矢印キーを押してパラメータ・フォーカスを "Brightness" に切り替 え、テン・キーまたはノブを使用して明るさを設定します。設定方法は、画面下側のヘルプ情報、 または "**[パラメータ設定方法](#page-31-0)**" を参照してください。

# **ビープ音のオン/オフ**

ビープ音がオンのとき、ステータス・バーに アイコンが表示されます。下記の操作をしたときに

ビープ音を鳴らします。

- ⚫ フロント・パネルのキーを押したとき。
- ⚫ ノブを回したとき。
- リモート制御でエラーが発生したとき。

システム設定タブで、上下矢印キーを押してパラメータ・フォーカスを "Beeper" に切り替え、次 に左右矢印キーを押すか、ノブを使用してビープ音をオンまたはオフにします。

# **スクリーン・セーバーのオン/オフ**

スクリーン・セーバー機能がイネーブルのときは、25 分間以上フロント・パネルの操作がなかったら スクリーン・セーバー・モードになります。さらに 12.5 分間フロント・パネル操作がなかったら画面 表示を停止します。

システム設定タブで、上下矢印キーを押してパラメータ・フォーカスを "Screen Saver" に切り 替え、次に左右矢印キーを押すか、ノブを使用してスクリーン・セーバー機能をオンまたはオフにし ます。

# **トリガ機能のオン/オフ**

DP700 シリーズ電源は、トリガ入力とトリガ出力を含むトリガ機能 (オプション) を提供します。 機能の詳細については、"**[トリガ](#page-44-0)**" の説明を参照してください。トリガ機能を使用する場合は "**Appendix [A: オーダー情報](#page-78-0)**" を参照してオプションを購入し、"**[オプション設定](#page-63-0)**" を参照し てトリガ・オプションをインストールしてください。

### **トリガ入力:**

システム設定タブで、上下矢印キーを押してパラメータ・フォーカスを "Trig In" に切り替え、次 に左右矢印キーを押すか、ノブを使用してトリガ入力をオンまたはオフにします。

### **トリガ出力:**

システム設定タブで、上下矢印キーを押してパラメータ・フォーカスを "Trig Out" に切り替え、 次に左右矢印キーを押すか、ノブを使用してトリガ出力をオンまたはオフにします。

### **注意**

トリガ・オプションがインストールされていない場合は、トリガ入力とトリガ出力をオンにすること はできません。

# <span id="page-58-0"></span>**RS232 インタフェース設定**

RS232 インタフェースを介して DP700 シリーズ電源をリモート制御できます。9 ピン RS232 ケ ーブル(メス-メス、ストレート)を使用して、RS232 インタフェースを PC に接続し、インタフェー ス・パラメータ (ボー・レート、パリティなど)を PC 側の設定と適合するように設定します。

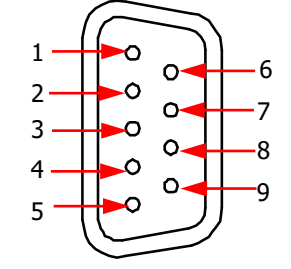

Figure 2-6 RS232 インタフェース

Table 2-4 RS232 インタフェースのピンの説明

| ピン             | 名称                      | 説明                |
|----------------|-------------------------|-------------------|
|                | DC Output               | DC出力: 5 V, 10 mA. |
| 2              | (Transmit<br><b>TXD</b> | 送信データ             |
|                | Data)                   |                   |
| 3              | RXD (Receive Data)      | 受信データ             |
| $\overline{4}$ | <b>NC</b>               | 未接続               |
| 5              | <b>SGND</b>             | シグナル・グランド         |
| 6              | <b>NC</b>               | 未接続               |
| $7*$           | TRIG-OUT                | トリガ出力             |
| $8*$           | <b>TRIG-IN</b>          | トリガ入力             |
| 9              | <b>NC</b>               | 未接続               |

**注意\*:** 7 ピンと 8 ピンは RS232 通信には使用していません。本機のトリガ機能(オプション)で使用してい ます。

**System** を押してシステム・ユーティリティ・ファンクション・インタフェースに入り、左右矢印キーを 押すか、またはノブを使用して、"Inter." タブに切り替えます。

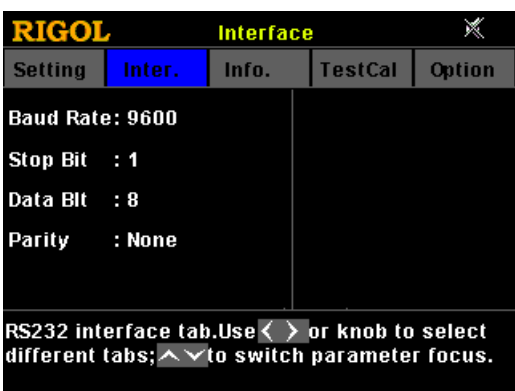

Figure 2-7 RS232 インタフェース・タブ

RS232 インタフェース・タブで、RS232 パラメータを設定、確認することができます。

1. Baud Rate

ボー・レートです。7200 bps, 9600 bps, 14400 bps, 19200 bps, 38400 bps, 57600 bps, 115200 bps が使用可能です。

上下矢印キーを押してパラメータ・フォーカスを "Baud Rate" に切り替え、次に左右矢 印キーを押すか、ノブを使用してボー・レートを選択します。

- 2. Stop Bit ストップ・ビット幅です。値は 1 ビットです。変更できません。
- 3. Data Bit データ・ビット幅です。値は 8 ビットです。変更できません。
- 4. Parity

パリティ・モードです。None(なし), Odd(奇数), Even(偶数) のモードが使用 可能です。上下矢印キーを押してパラメータ・フォーカスを "Parity" に切り替え、次に左 右矢印キーを押すか、ノブを使用してパリティ・モードを選択します。

# **システム情報**

**System** を押してシステム・ユーティリティ・ファンクション・インタフェースに入り、左右矢印キーを 押すか、またはノブを使用して、"Info." タブに切り替えます。

| <b>RIGOL</b>                                              |        | <b>Systnfo</b> |                | x             |
|-----------------------------------------------------------|--------|----------------|----------------|---------------|
| <b>Setting</b>                                            | Inter. | Info.          | <b>TestCal</b> | <b>Option</b> |
| Device Model : DP711                                      |        |                |                |               |
| Serial Number : DP7A182100015                             |        |                |                |               |
| Software Ver. : 00.01.01                                  |        |                |                |               |
|                                                           |        |                |                |               |
|                                                           |        |                |                |               |
| System information tab.Use $\langle \ \rangle$ or knob to |        |                |                |               |
| select different tabs.                                    |        |                |                |               |
| --                                                        |        |                |                |               |

Figure 2-8 システム情報タブ

システム情報タブでは、型名、シリアル番号、ソフトウェア・バージョンを確認することができます。

# **テスト/キャリブレーション**

**System** を押してシステム・ユーティリティ・ファンクション・インタフェースに入り、左右矢印キーを 押すか、またはノブを使用して、"TestCal" タブに切り替えます。

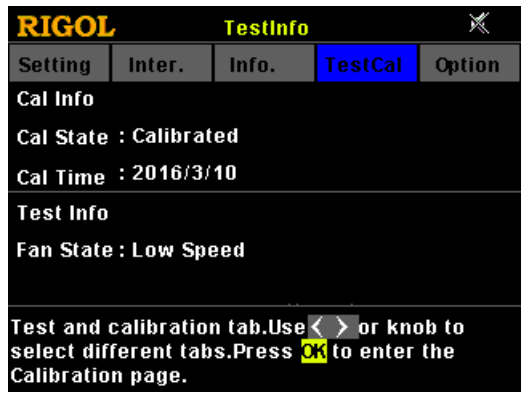

Figure 2-9 テスト/キャリブレーション・タブ

テスト/キャリブレーション・タブでは、テスト情報と自動キャリブレーション情報を確認できます。手 動キャリブレーションの実施、キャリブレーション・パスワードの変更ができます。

# **テスト情報と自動キャリブレーション情報の確認**

テスト情報はファンの状態を表示します。出力電流が 2 A 未満の場合、ファンの状態は Low Speed(低速)として表示されます。出力電流が 2 A 以上の場合、ファンの状態は High Speed(高速)として表示されます。自動キャリブレーション情報は、自動キャリブレーション・ス テータスと自動キャリブレーション実施日を表示します。

# **手動キャリブレーションの実施**

DP700 シリーズ電源は、電圧 DAC キャリブレーション、電流 DAC キャリブレーション、電圧 ADC キャリブレーション、電流 ADC キャリブレーション、OVP キャリブレーションなど、複数の手動 キャリブレーション項目をサポートしています。

機器をキャリブレーションする場合は、最初にキャリブレーション・パスワードを入力します。工場出 荷時、機器にはデフォルトの校正パスワード(123456)が与えられています。テスト/キャリブレ ーション・タブで、**OK** を押して正しいキャリブレーション・パスワードを入力し、次に OK を押してキ ャリブレーション・ページに入り、キャリブレーションを実施します。詳しいキャリブレーション方法は、 本製品のキャリブレーション・ガイドをご覧ください。キャリブレーションが完了すると、キャリブレーショ ンが完了したことを示すメッセージが表示されます。

必要に応じて、以下の手順を実行するか、インタフェースの下部にあるヘルプ情報を参照してパ スワードを変更することもできます。6 文字のパスワードで、数字(0-9)とドットを含めることがで きます。

**パスワード変更手順:**

- 1. キャリブレーション・ページで、上下矢印キーを押してパラメータ・フォーカスを "Passwd" に 切り替えます。
- 2. **OK** を押して新しいパスワードを入力します。
- 3. **OK** を押して確認のため新しいパスワードを入力します。
- 4. **OK** を押してパスワードの変更を終了します。

### **注意**

1 年おきに機器をキャリブレーションすることをお勧めします。工場出荷時には**リゴル**によってキ ャリブレーションされています。

# <span id="page-63-0"></span>**オプション設定**

DP700 シリーズ電源は下記オプション機能をサポートしています。

- ⚫ トリガ: トリガ入力、トリガ出力機能
- タイマー: あらかじめ設定した電圧と電流に基づいて順次出力する機能
- 高分解能: 分解能を向上する機能

オプション機能を使用する場合は "**Appendix [A: オーダー情報](#page-78-0)**" を参照してオプションを購 入し、本セクションを参照してオプションをインストールしてください。

**System** を押してシステム・ユーティリティ・ファンクション・インタフェースに入り、左右矢印キーを 押すか、またはノブを使用して、"Option" タブに切り替えます。

| <b>RIGOL</b>   |                                   | Option                                                      |                |               |
|----------------|-----------------------------------|-------------------------------------------------------------|----------------|---------------|
| <b>Setting</b> | Inter.                            | Info.                                                       | <b>TestCal</b> | <b>Option</b> |
| Trigger        |                                   | : Not Installed                                             |                |               |
| Timer          |                                   | : Official                                                  |                |               |
|                | <b>High Resolution</b> : Official |                                                             |                |               |
|                |                                   |                                                             |                |               |
|                |                                   |                                                             |                |               |
|                |                                   | System option tab.Use $\langle \ \rangle$ or knob to select |                |               |
|                |                                   | different tabs. Press $\sim$ $\times$ to switch parameter   |                |               |
| focus.         |                                   |                                                             |                |               |

Figure 2-10 システム・オプション・タブ

システム・オプション・タブでは、すべてのオプションのインストール・状態(Official, Trial, Not Installed)を表示し、オプションをインストールすることができます。

オプションをインストールするには、オプション・ライセンスが必要です(各機器には固有のライセン スがあります)。オプション・ライセンスは、英字と数字で構成される 28 文字の文字列です。オプ ションを購入すると、オプション・ライセンスの取得に使用するキーを入手できます。その後、次の 手順に従ってオプションをインストールできます。

- **1. オプション・ライセンスの入手**
	- (1) **リゴル**の公式サイト [\(www.rigol.com\)](http://www.rigol.com/)にログインして、**SERVICE** → **Software License Register** とクリックして "Registered product license code" インタフェースに入ります。
	- (2) 正しいキー、シリアル番号(**System** を押し、"Info." タブを選択して機器のシリア ル番号を取得します)、およびベリフィケーション・コードを入力します。次に、 **Generate** をクリックしてオプション・ライセンスを取得します。 **注意:** オプション・ライセンスのハイフンは省略してください。

# **2. オプションのインストール**

### **方法 1: フロント・パネル操作**

- (1) システム・オプション・タブで、上下矢印キーを押してパラメータ・フォーカスを希望のオプ ションに切り替えます。
- (2) **OK** を押して、ライセンス入力インタフェースに入ります。

|          | <b>RIGOL</b> | <b>Input License:</b> |   | <b>Option</b> |   |    |      |      | 赕 |
|----------|--------------|-----------------------|---|---------------|---|----|------|------|---|
| $\bf{0}$ | 1            | 2                     | 3 | 4             | 5 | 6  | 7    | 8    | 9 |
| a        | b            | С                     | d | е             | f | Ű. | h    | i    | i |
| k        | Π            | m                     | n | 0             | р | q  | Г    | s    | t |
| u        | w            | W                     | x | v             | z |    | Save | Exit |   |

Figure 2-11 ライセンス入力インタフェース

- (3) ライセンス入力インタフェースで、上下左右矢印キーを押すか、ノブを使用して、仮想 キーボードで目的の文字(大文字と小文字は区別されません)を選択し、**OK** を押 して入力します。入力した文字が "ライセンス入力エリア" に表示されます。文字を入 力しているときに、必要に応じて を押して不要な文字を削除できます。 **注意:** オプション・ライセンスのハイフンは省略してください。
- (4) ライセンスを入力した後、仮想キーボードの "Save" を選択して **OK** を押します。オ プションが正常にインストールされると、プロンプト・メッセージが表示されます。それ以外 の場合は、インストールが失敗したことを示すメッセージが表示されます。

### **注意**

インストール操作を中止する場合は、仮想キーボードの "Exit" を選択してオプション のインストールを中止し、**OK** を押します。

### **方法 2: SCPI コマンドの送信**

RS232 インタフェースを介してリモート制御を設定し、オプション・インストール・コマン ド :LIC:SET <license> を送信します。"**[リモート制御](#page-68-0)**" を参照してください。 ここで、<license> はオプション・ライセンスであり、コード内のハイフンは省略してください。

例: :LIC:SET UVF2L3N3XXKYTB73PPRSA4XDMSRT

# **リモート・ロック**

DP700 シリーズ電源は、誤操作を防ぐために、次の 2 つのリモート・ロック機能を備えています。

- フロント・パネル・ロック:フロント・パネルのすべてのキーをロックします(ノブを含みます。 **On/Off**、 ■ ● を除きます)。
- —————————————————————<br>キー・ロック: フロント・パネルの特定のキー、または全てのキーをロックします(ノブを含み す。 00 を除きます) 。

**注意:** 上記 2 つとも、SCPI コマンドの送信でのみロックすることができます。

# **フロント・パネル・ロック**

フロント・パネル・ロック・コマンドを DP700 シリーズ電源に送信すると、フロント・パネルをロックで **きます。フロント・パネルがロックされているときは、 On/Off、 23 、→ を除いて、前面パネルの** すべてのキーがロックされます。ていることを示します。 <sup>61</sup>と ム のアイコンがステータス・バーに表 示されます。

フロント・パネルをロックするコマンドの構文と説明を以下に示します。

# **構文**

:SYSTem:LOCK {ON|OFF|1|0} /\*Lock or unlock the front panel\*/ :SYSTem:LOCK? /\*Query whether the front panel is locked\*/

# **説明**

パラメータ {ON | OFF | 1 | 0} は、フロント・パネルのロックまたはロック解除を示します。パラ メータ値が ON | 1 の場合、フロント・パネルをロックしていることを示します。パラメータ値が OFF | 0 の場合、フロント・パネルのロック解除を示します。

# **キー・ロック**

DP700シリーズ電源にキー・ロック・コマンドを送信して、キーをロックできます。フロント・パネルの 指定したキー、または  $\boxed{0}$  を除くすべてのキーをロックすることができます。ロックされているキー は使用できません。

キー・ロックのコマンドの構文と説明を以下に示します。

### **構文**

:SYSTem:KLOCk <key>,{ON|OFF|1|0} /\*Lock or unlock the specified key\*/ :SYSTem:KLOCk? <key>  $\frac{1}{2}$  /\*Query whether the specified key is locked\*/

### **説明**

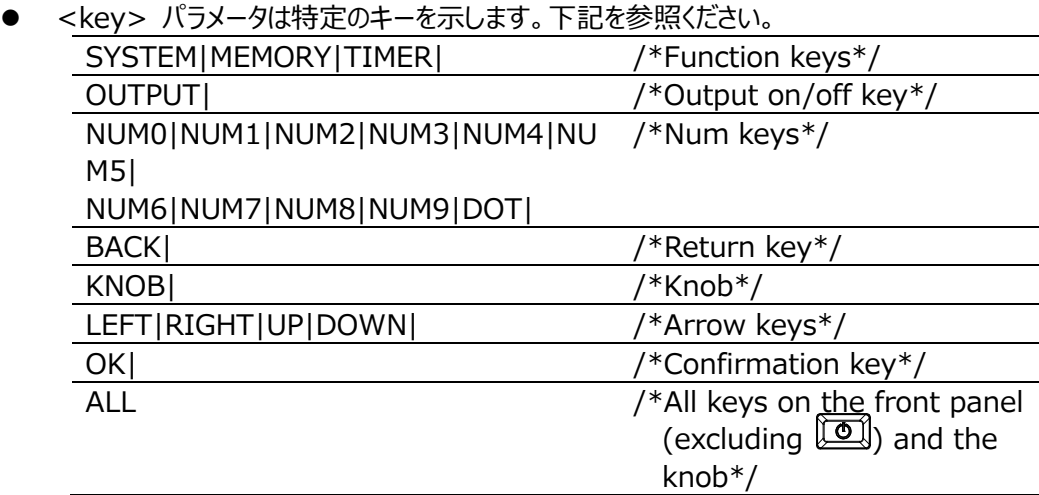

⚫ パラメータ {ON | OFF | 1 | 0} は、キーのロックまたはロック解除を示します。パラメータ 値が ON | 1 の場合、キーをロックしていることを示します。パラメータ値が OFF | 0 の場 合、キーのロック解除を示します。

# **コマンドの簡単な説明**

- ⚫ < > と {} と | はコマンドの一部ではなく、コマンド内のパラメータをより詳しく説明 するための区切り文字として使用されます。< > で囲まれたパラメータは有効なパラメ ータを含んでいる必要があります。{}で囲まれたコンテンツには、複数のパラメータ・オプ ションを含めることができます。 | は、複数のパラメータ・オプションを区切るために使用 されます。コマンドを送信するときは、パラメータを 1 つ選択する必要があります。
- ⚫ コマンドの文字は大文字と小文字を区別しません。コマンドは大文字でも小文字でも 入力できます。省略形の場合、コマンド構文に存在するすべての大文字を入力する 必要があります。たとえば、:SYSTem:LOCK ON は、:SYST:LOCK ON と 省略できます。
- ⚫ /\*...\*/ の中はコマンドの説明です。

SCPI コマンドの詳細は、DP700 プログラミング・ガイドを参照してください。

SCPI コマンドは、ユーザー作成プログラムまたは PC ソフトウェアによって DP700 シリーズ電源に 送信できます。詳しくは "**[リモート制御](#page-68-0)**" を参照してください。

# <span id="page-68-0"></span>**Chapter 3 リモート制御**

DP700 シリーズ電源は 2 つの方法でリモート制御することができます。

### ⚫ **ユーザー定義プログラム**

ユーザーは、SCPI(Standard Commands for Programmable Instruments) コマンドを使用して、本機をプログラムから制御できます。SCPI コマンドとプログラミングの詳 細については、DP700 プログラミング・ガイドを参照してください。

### **操作手順:**

(1) 本機と PC 間の通信を設定します。

(2) LabVIEW や MATLAB などでプログラミングしてコマンドを本機に送信します。

### ⚫ **PC ソフトウェアの使用**

**リゴル**のウルトラシグマ PC ソフトウェアを使用してコマンドを送信し、リモート制御することが できます。**リゴル**の公式サイト[\(www.rigol.com\)](http://www.rigol.com/) からウルトラシグマをダウンロードすること ができます。

### **操作手順:**

- (1) 本機と PC 間の通信を設定します。
- (2) ウルトラシグマを起動し、デバイス・リソースをサーチします。
- (3) リモート・コマンド・コントロール・パネルを開きコマンドを送信します。

DP700 シリーズ電源は、RS232 インタフェースを介して PC と通信できます。この章では、ウル トラシグマ PC ソフトウェアを使用して、RS232 インタフェース経由で本機をリモート制御する方 法について説明します。

### **1. 電源と PC の接続**

9 ピン RS232 ケーブル(メス-メス、ストレート)を使用して、リア・パネルの RS232 インタ フェース経由で電源を PC に接続します。

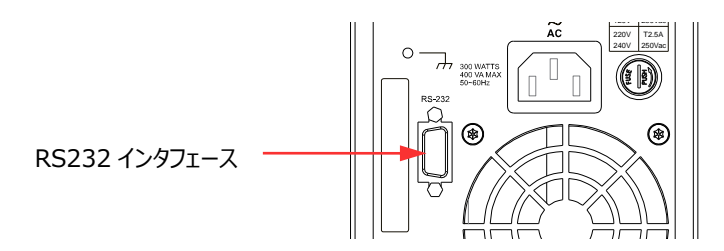

### **2. RS232 インタフェース・パラメータの設定**

**System** を押して、"Inter." タブを選択します。 タブ。"**RS232 [インタフェース設定](#page-58-0)**" を参照して、RS232 インタフェースのパラメータ (ボー・レート、パリティ) を設定してくださ い。

#### **3. デバイス・リソースの追加**

ウルトラシグマを起動し、"RS232" をクリックします。 図(a)に示すウインドウが表示さ れます。

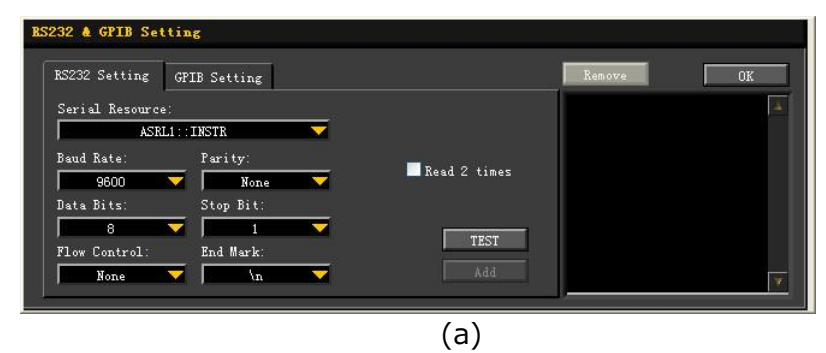

図(a)に示すように、"RS232 Setting" タブで、ボー・レート、パリティ、データ・ビット、スト ップ・ビットを、本機の RS232 インタフェースのパラメータと一致するように設定します(**注 意:**"Flow Control" は "None" を選択します。"End Mark" は "\n" を選択しま す)。設定が完了したら、"Test" をクリックします。テストが成功すると、図(b)に示すよう なダイアログ・ボックスが表示されます。

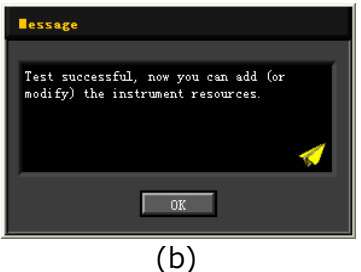

**注意:** テストが失敗した場合は、RS232 ケーブルの接続や、ウルトラシグマの RS232 設定 が本機の設定と一致しているかどうかを確認します。

図(b)のダイアログ・ボックスで "OK" をクリックします。次に、図(a)の "RS232 Setting" タブの "Add" ボタンが有効になります。"Add" をクリックすると、図(c)に示す ように、現在選択されているデバイス・リソースがウインドウの右側のセクションに表示されます。 次に、"OK" をクリックしてデバイス・リソースを追加します。

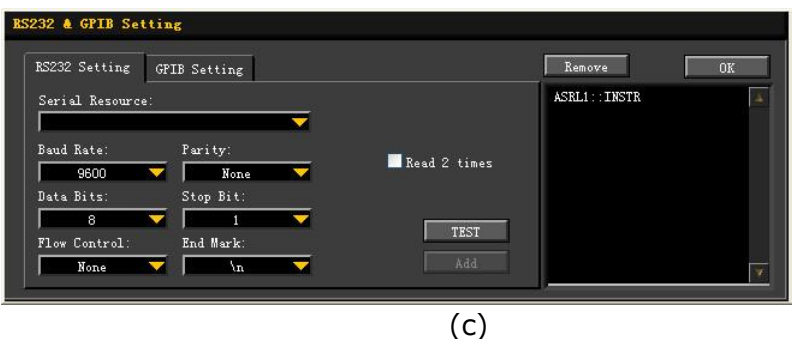

以下の図に示すように、追加された RS232 デバイス・リソースが"RIGOL Online Resource" ディレクトリの下に表示されます。

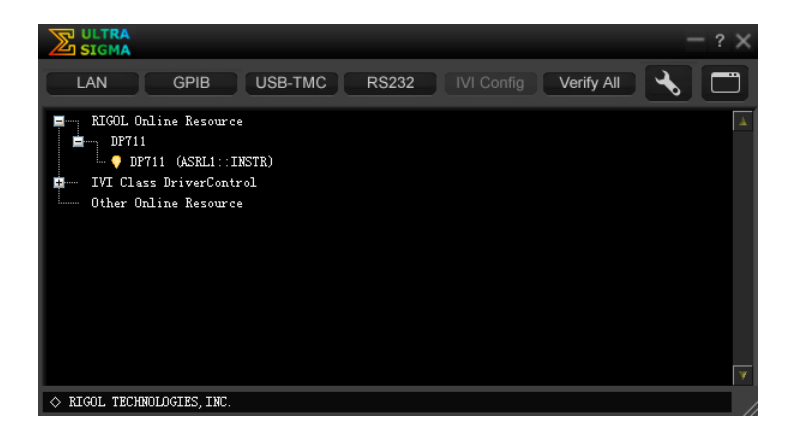

**4. リモート制御**

リソース名 "DP711 (ASRL1 :: INSTR) " を右クリックし、"SCPI Panel Control" を選択して、リモート・コマンド・コントロール・パネルを開きます。パネルを介してコマンドを送 信し、データを読み取ることができます。

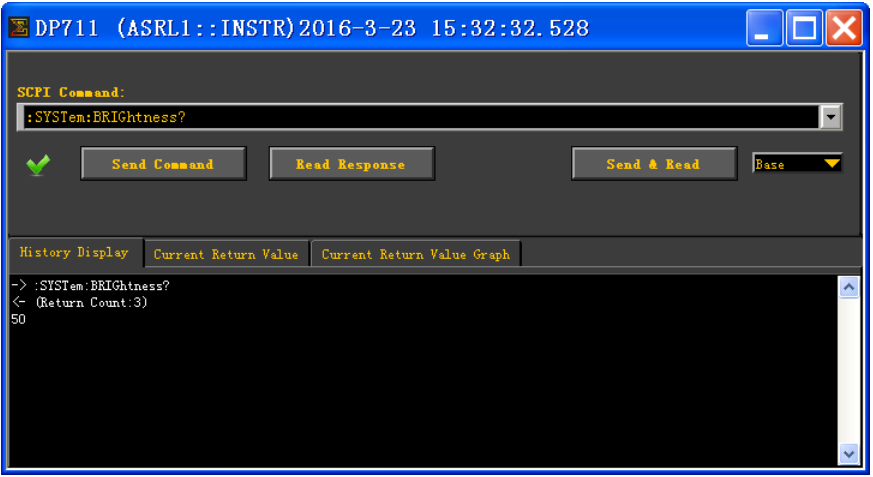
# <span id="page-72-0"></span>Chapter 4 トラブルシューティング

### **警告**

ユーザーは分解しないでください。感電の恐れがあります。**リゴル**が認定した担当 者のみが、機器の修理、調整、交換を行うことができます。

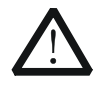

#### **警告**

付属の電源コードのみ使用できます。電源コードの交換については、**リゴル**にお 問い合わせください。

この章では、潜在的な問題または障害、および機器を使用する際の解決策を示します。以下の 問題が発生した場合は、以下の手順に従って問題を特定し、解決してください。それでも問題 が解決しない場合は、**リゴル**に連絡して機器情報を提供してください。(機器情報については、 **System** を押してから、"Info."タブを選択します。)

#### **1. 機器が起動しない**

- (1) 電源コードが破損していないか、正しく接続されているか確認してください。
- (2) 電源キー  $\boxed{0}$  を押したか確認してください。
- (3) 電源コードを抜き、AC セレクタが正しい位置にあるかどうか、ヒューズがヒューズ定格に 適合しているかどうか、およびヒューズが損傷していないかどうかを確認します。ヒューズ 交換については、"**[ヒューズ交換](#page-30-0)**" を参照してください。
- (4) 問題が解決しない場合は**リゴル**にお問い合わせください。

#### **2. 定電圧出力が異常**

- (1) 最大出力電力が負荷要件を満たしているかどうかを確認します。
- (2) 負荷と電源を接続するケーブルが短絡していないか、接続状態が良いか確認してくだ さい。
- (3) 負荷に異常がないか確認してください。
- (4) 電流の設定値が正しいか確認してください。値が低すぎる場合は、値を適切に増やし ます。
- (5) 問題が解決しない場合は**リゴル**にお問い合わせください。

#### **3. 定電流出力が異常**

- (1) 最大出力電力が負荷要件を満たしているかどうかを確認します。
- (2) 負荷と電源を接続するケーブルが断線していないか、接続状態が良いか確認してくだ さい。
- (3) 負荷に異常がないか確認してください。
- (4) 電圧の設定値が正しいか確認してください。値が低すぎる場合は、値を適切に増やし ます。

(5) 問題が解決しない場合は**リゴル**にお問い合わせください。

- **4. 画面表示が暗い**
	- (1) **System** を押して、システム・ユーティリティ・ファンクション・インタフェースに入ります。 左右矢印キーを押すか、ノブを使用して "Setting" タブを選択します。
	- (2) システム設定タブで、上下矢印キーを押してパラメータ・フォーカスを"Brightness" に 切り替え、テン・キーまたはノブを使用して明るさを適切な状態に調整します。
- **5. システム言語の切り替え方法**
	- (1) **System** を押して、システム・ユーティリティ・ファンクション・インタフェースに入ります。 左右矢印キーを押すか、ノブを使用して "Setting" タブを選択します。
	- (2) システム設定タブで、上下矢印キーを押してパラメータ・フォーカスを"Language" に 切り替え、次に左右矢印キーを押すか、ノブを使用して目的の言語を選択します。
- **6. RS232 インタフェースが正常に動作しない**
	- (1) RS232 ケーブルがストレート・ケーブルであること、損傷がないことを確認します。
	- (2) RS232 の設定が PC と本機で一致していることを確認します。
	- (3) 問題が解決しない場合は**リゴル**にお問い合わせください。

## <span id="page-74-0"></span>Chapter 5 仕様

機器が指定された動作温度で 30 分以上動作している場合、すべての技術仕様が保証されま す。

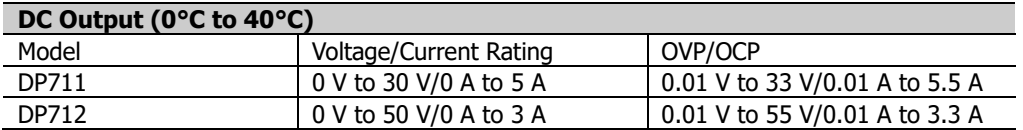

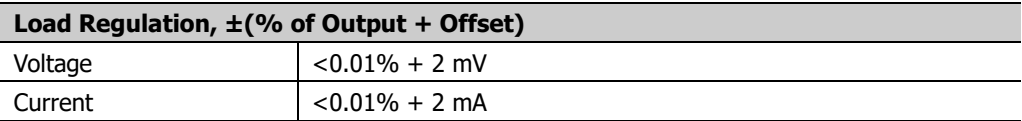

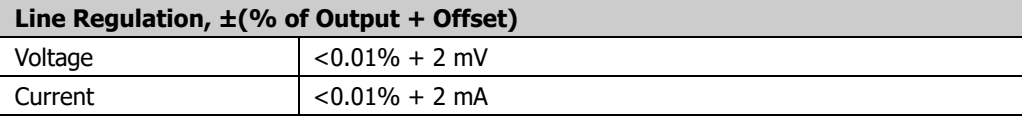

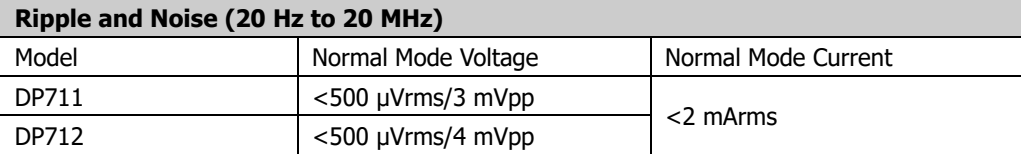

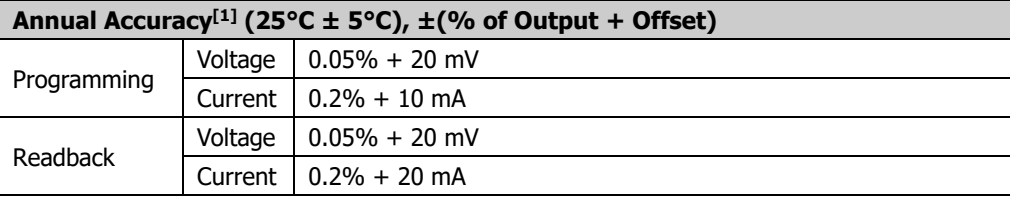

#### **Resolution**

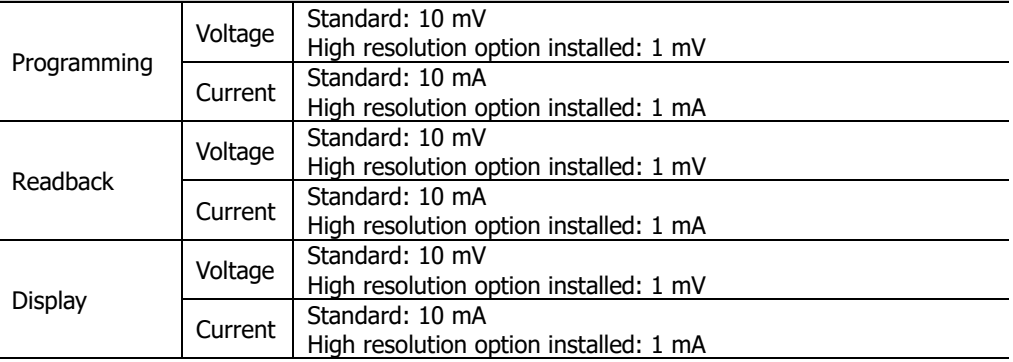

#### **Transient Response Time**

Less than 50 μs for output voltage to recover to within 15 mV following a change in output current from full load to half load or from half load to full load.

#### **Command Processing Time[2]**

 $<$ 100 ms

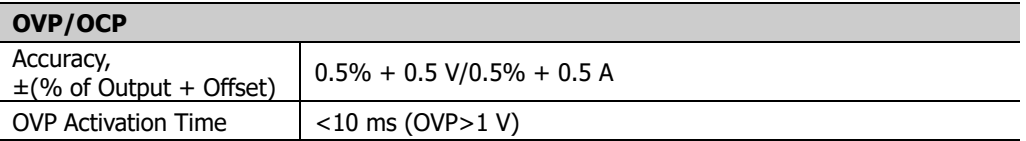

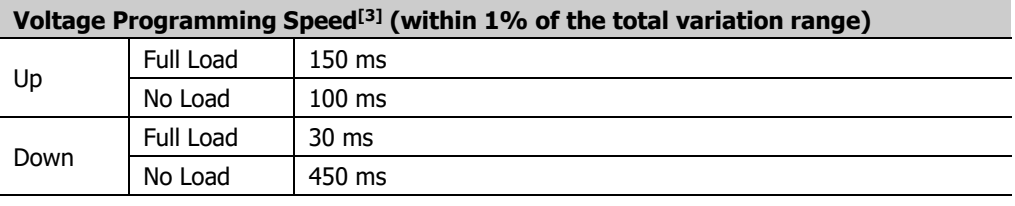

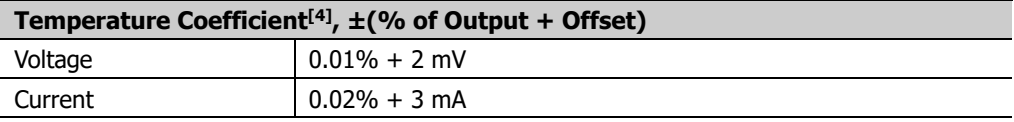

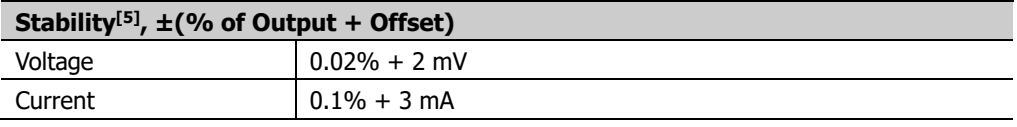

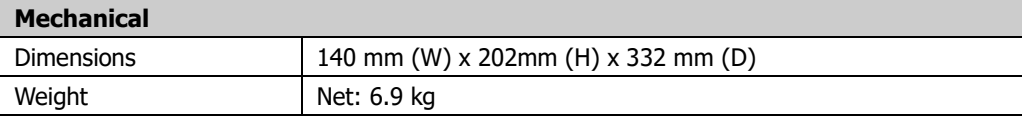

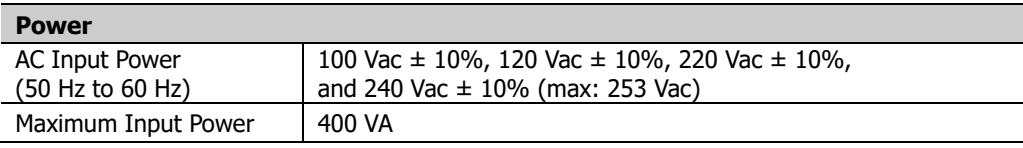

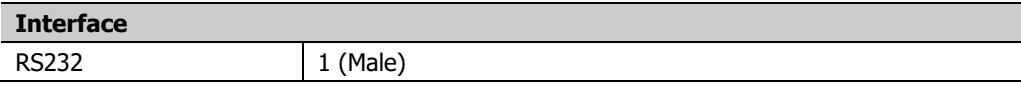

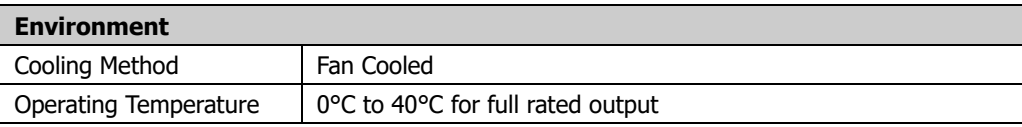

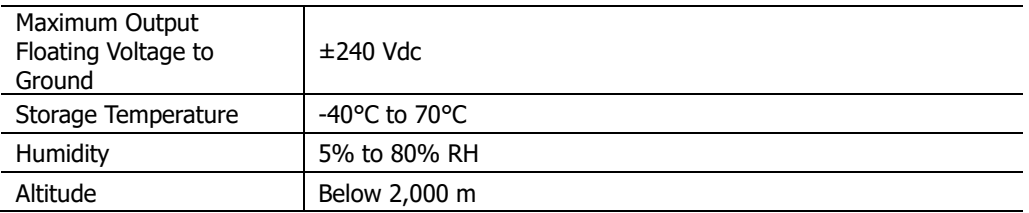

**注意[1]:** 確度パラメータは、1 時間の暖機後、25°C でのキャリブレーションによって取得されます。

**注意[2]:** APPLyコマンドとSOURceコマンドを受け取った後、出力が変化し始めるのに必要な最大時間。

**注意[3]:** コマンド処理時間を除きます。

**注意[4] :** 30分の暖機後の、1℃あたりの出力/リードバックの最大変位。

**注意[5] :** 30分の暖機後、一定の負荷、入力電源、周囲温度の下で8時間後の変位。

## <span id="page-78-0"></span>**Chapter 6 Appendix**

### **Appendix A: オーダー情報**

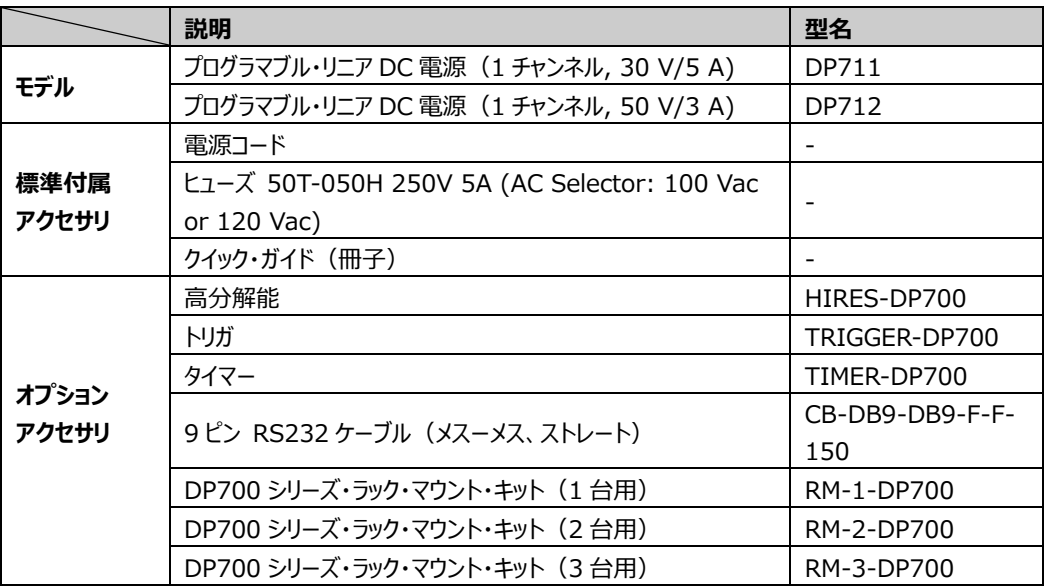

アクセサリ、オプションについては**リゴル**販売店にお問い合わせください。

### **Appendix B: 保証**

**リゴル**は、製品の本体と付属品に、保証期間内に材料および製造上の欠陥がないことを保証 します。保証期間内に製品に欠陥があることが判明した場合、**リゴル**は欠陥のある製品の無料 の交換または修理を保証します。

修理サービスを受けるには、最寄りの**リゴル**販売店またはサービス・オフィスにお問い合わせくださ い。

本書またはその他の該当する保証カードに明示的に記載されている場合を除き、明示または黙 示を問わず、その他の保証はありません。商品性または特定の目的への適合性の暗黙の保証 はありません。**リゴル**はいかなる場合においても保証違反に対する結果的、間接的、結果的、ま たは特別な損害について責任を負わないものとします。